# ETREL

# **POLNILNA POSTAJA ZA ELEKTRIČNA VOZILA**

# **ETREL INCH**

# **KONFIGURACIJSKI VODIČ**

Verzija dokumenta: 1.1 Datum dokumenta: 22. 10. 2020

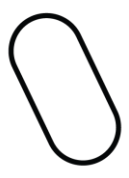

# **KAZALO** <sup>|</sup>

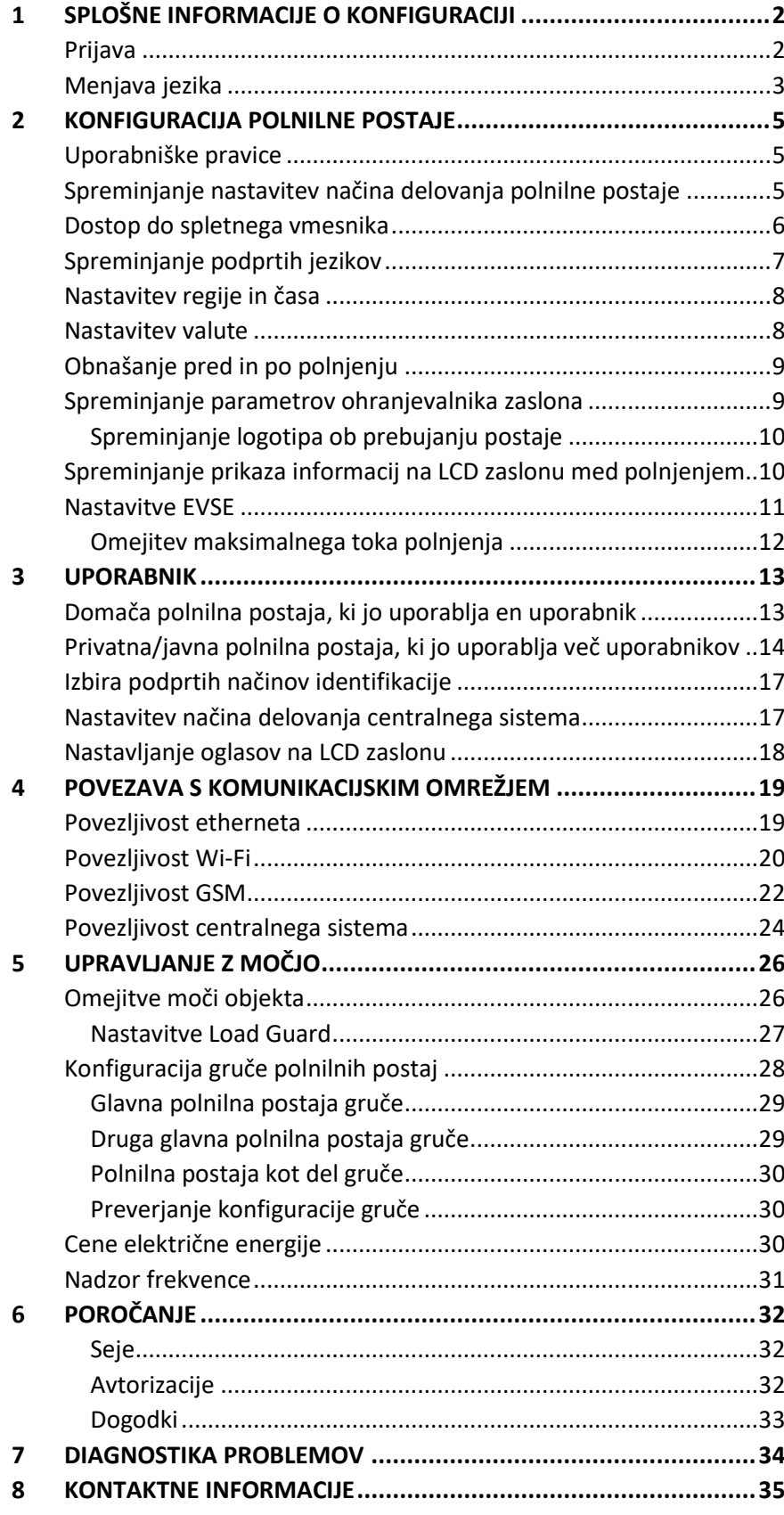

# **1 SPLOŠNE INFORMACIJE O KONFIGURACIJI** <sup>|</sup>

Polnilna postaja Etrel Inch je konfigurirana s pomočjo spletnega vmesnika, do katerega je možen dostop na IP polnilne postaje. Dodatne nastavitve se lahko prilagodi s pomočjo sporočil OCPP preko centralnega sistema.

Konfiguracij ni mogoče izvesti z LCD zaslonom na dotik, saj se uporablja le za prikaz informacij, kaj se dogaja s polnilno postajo, in uporabniku ponuja le osnovne kontrole polnilne seje.

## **PRIJAVA**

Do spletnega vmesnika se lahko dostopa s povezavo na IP polnilne postaje. Za povezavo sta potrebna uporabniško ime (e-pošta) in geslo.

Uporabniško ime in geslo sta zapisana na nalepki znotraj stranskih vzdrževalnih vrat, odvisno od odločitve dobavitelja polnilne postaje.

Ponudnik odloči tudi o vrsti pravic dostopa, ki jih bo imel ta uporabnik. Možne so skrbniške pravice ali pravice običajnega operaterja, ki ne more spremeniti konfiguracije polnilne postaje.

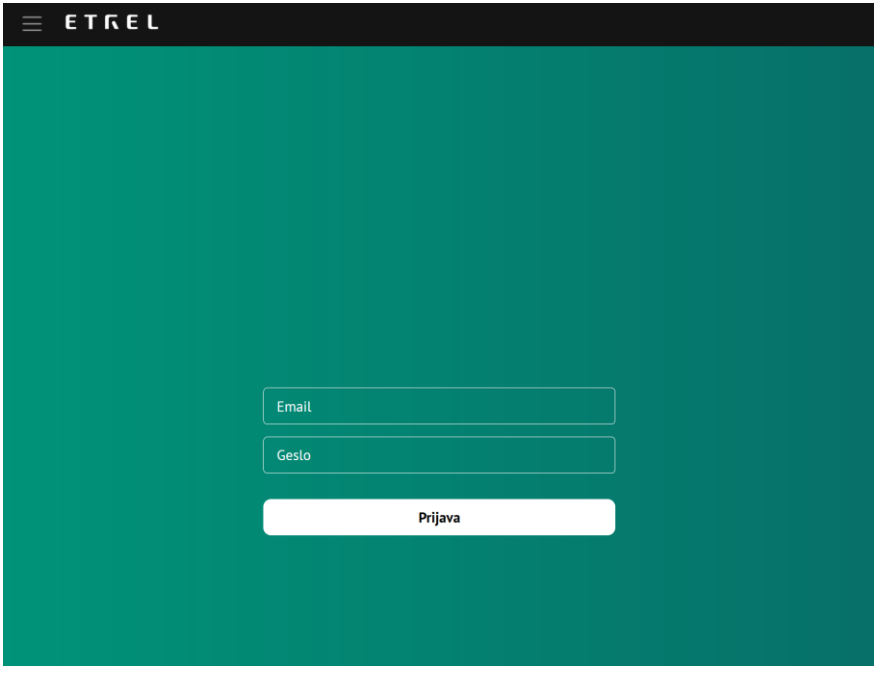

**Slika 1: Prijavno okno spletnega vmesnika**

Ob pri prijavi, ko konfiguracija polnilne postaje še ni bila opravljena, se prikaže modul za nastavitve.

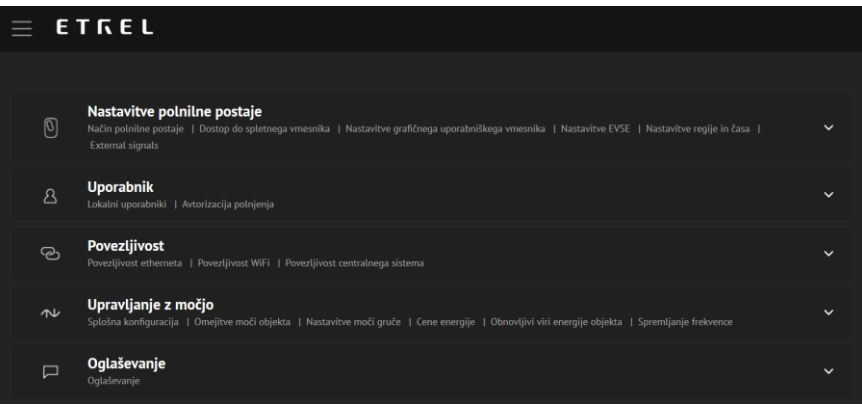

#### **Slika 2: Konfiguracijski meni**

Pri naslednjih vpisih se v glavnem oknu nadzorne plošče prikaže trenutna moč, skupna moč gruče, če je polnilna postaja del gruče, obremenitev glavnega voda stavbe, če je nameščen tudi Load Guard, razpoložljivost polnilne postaje in informacije o zadnji seji.

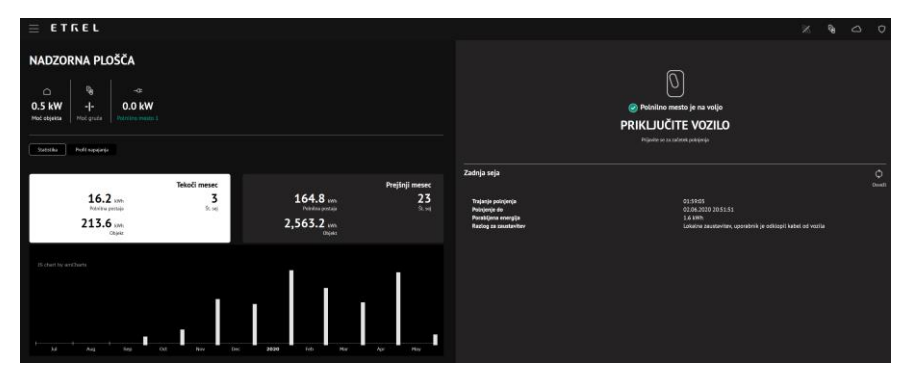

**Slika 3: Glavno okno nadzorne plošče**

Stanje zadnje seje bo prikazano na zaslonu desno. Če je med sejo karkoli šlo narobe, lahko v meniju Diagnostika, do katerega se dostopate preko glavnega menija (ikona s tremi črticami skrajno levo zgoraj), pridobite dodatne informacije.

## **MENJAVA JEZIKA**

Jezik spletnega vmesnika lahko spremenite v enega od jezikov, ki jih podpira vmesnik, tako da se pritisne ikono glavnega menija in izbere želeni jezik.

Podprte jezike nastavi skrbniški uporabnik v nastavitvah regije in časa.

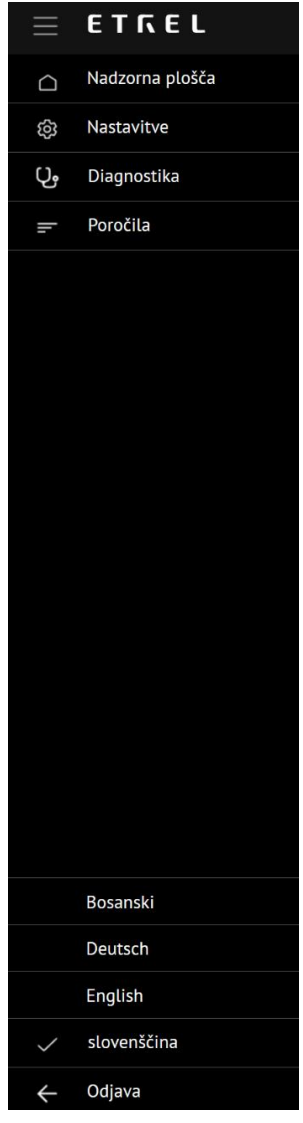

**Slika 4: Menjava jezika**

# **2 KONFIGURACIJA POLNILNE POSTAJE** <sup>|</sup>

## **UPORABNIŠKE PRAVICE**

Možnosti konfiguracije polnilne postaje se razlikujejo glede na vlogo uporabnika. Obstajajo tri vloge: samo vpogled (Uporabnik), omogočeno upravljanje (Operater) in skrbnik (Administrator).

Uporabniki z vlogo skrbnika so edini, ki imajo celoten razpon možnosti konfiguracije. Operater ima podobno pravico kot Administrator, vendar nima možnosti konfiguracije polnilne postaje. Uporabnik lahko nadzorno ploščo preveri le tam, kjer lahko preveri, kaj se trenutno dogaja s polnilno postajo, in podatke o sejah.

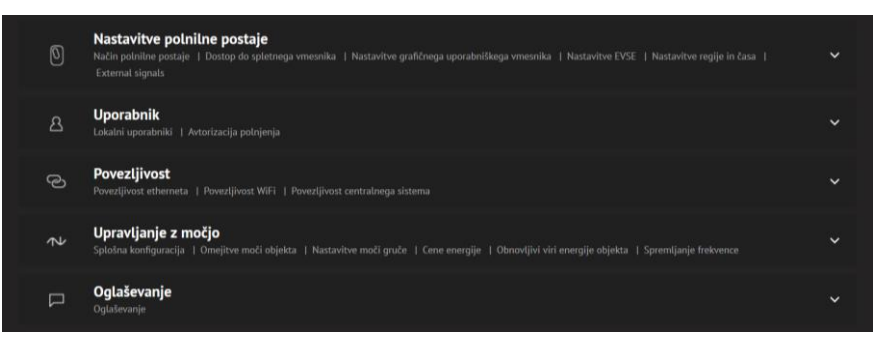

**Slika 5: Celoten nabor možnosti konfiguracije**

# **SPREMINJANJE NASTAVITEV NAČINA DELOVANJA POLNILNE POSTAJE**

Do teh možnosti lahko dostopajo le uporabniki s skrbniškimi pravicami. Nastavitve načina polnjenja lahko konfigurirate s pritiskom na "Nastavitve polnilne postaje" in nato "Način polnilne postaje" v meniju "Nastavitve". Lahko se izbira med načini, domača polnilno postajo, ki jo uporablja en uporabnik, zasebno/javna polnilna postaja, ki jo uporablja več uporabnikov, in med načinom po meri.

To bo vplivalo na to, ali se bo polnilna postaja prikazala v aplikaciji, če CPO/EMSP, s katerim ste povezani, uporablja aplikacijo. Glede na izbiro bodo v razdelku za uporabnike na voljo dodatne nastavitve načina. Več informacij je na voljo v poglavju Uporabnik. Način polnjenja po meri predstavlja poseben način, ki ga določi prodajalec polnilne postaje.

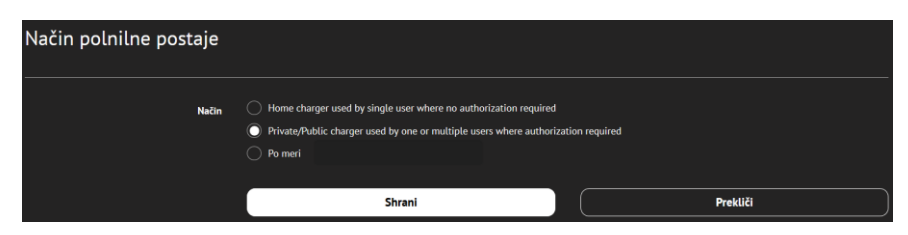

**Slika 6: Nastavljanje načina delovanja polnilne postaje**

5 | 35

## **DOSTOP DO** | **SPLETNEGA VMESNIKA**

S pritiskom na "Nastavitve polnilne postaje" in nato na "Dostop do spletnega vmesnika" v meniju "Nastavitve", lahko uporabnikom dodelite vloge, ki jim bodo omogočile drugačen dostop do nastavitev in možnosti polnilne postaje.

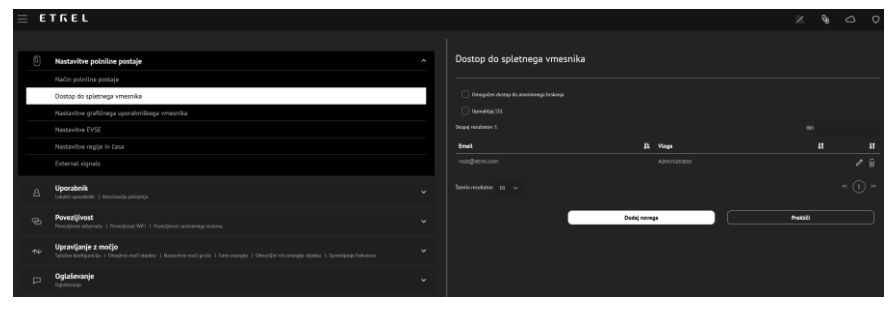

**Slika 7: Dostop do spletnega vmesnika polnilne postaje**

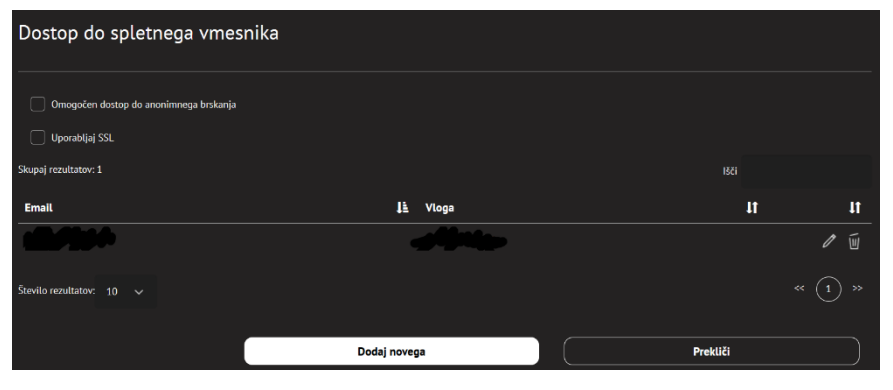

**Slika 8: Nastavitve spletnega vmesnika**

Nove uporabnike lahko dodate s pritiskom na "Dodaj novega". Odpre se novo okno, kamor je treba vnesti uporabniške podatke (e-pošta, geslo in vloga). Isto okno se lahko uporabi tudi za blokiranje dostopa določenemu uporabniku.

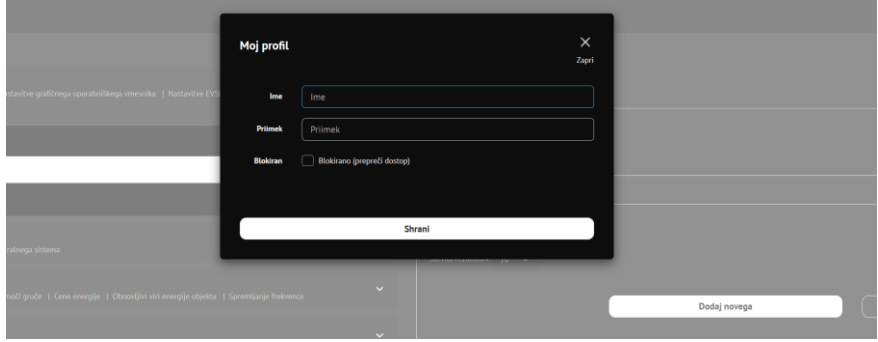

**Slika 9: Dodajanje informacij uporabnika**

Uporabnike in njihove vloge se lahko ureja s pritiskom na ikono za urejanje (označeno na naslednji sliki z rdečim krogom) ali pa se jih izbriše s pritiskom na ikono koša za smeti poleg ikone za urejanje.

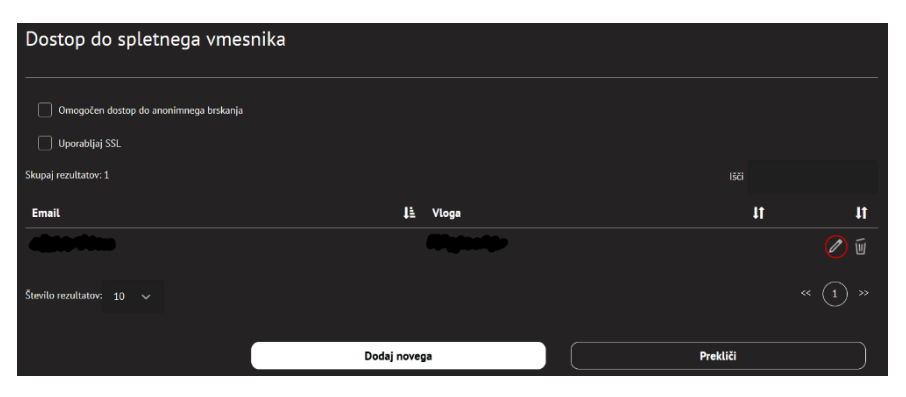

**Slika 10: Urejanje uporabnikov in njihovih vlog**

Možnost "Omogočen dostop do anonimnega brskanja" omogoča neregistriranim uporabnikom ogled kontrolne plošče in preverjanje seje polnjenja.

## **SPREMINJANJE PODPRTIH JEZIKOV**

Kateri jeziki bodo na voljo na LCD zaslonu polnilne postaje se lahko spremeni z izbiro "Nastavitve polnilne postaje" in "Nastavitve regije in časa" v meniju "Nastavitve".

Jezik, ki je postavljen na prvo mesto, je privzeti jezik, ki se uporablja.

| Nastavitve regije         |                                      |   |                              |
|---------------------------|--------------------------------------|---|------------------------------|
|                           |                                      |   |                              |
| Podprti jeziki na zaslonu |                                      |   |                              |
|                           | $\boxed{\checkmark}$ slovenščina     | ĸ | ٠                            |
|                           | $\overline{\phantom{0}}$<br>English  | ĸ | $++$                         |
|                           | $\boxed{\blacktriangledown}$ Deutsch | ĸ | $++$                         |
|                           | $\overline{\phantom{0}}$<br>Bosanski | R | $++$                         |
|                           | Protuguese<br>- 1                    | R | $++$                         |
|                           | Catalan<br>- 1                       | в | $++$                         |
|                           | Cesky                                | R | $++$                         |
|                           | Ελληνικά                             | R | $++$                         |
|                           | Spanish (Argentina)<br>۰             | ĸ | $++$                         |
|                           | Español<br>۷                         | ĸ | $++$                         |
|                           | Basque                               | ĸ | $++$                         |
|                           | Suomi ITC                            | R | $++$                         |
|                           | Føroyskt                             | R | $++$                         |
|                           | Français                             | R | $++$                         |
|                           | Hebrew<br>- 1                        | в | $++$                         |
|                           | hrvatski                             | ĸ | $++$                         |
|                           | Magyar                               | R | $++$                         |
|                           | Italian<br>٠                         | ĸ | $++$                         |
|                           | <b>Nederlands</b><br>٠               | ĸ | $++$                         |
|                           | Polski                               | ĸ | $++$                         |
|                           | Română<br>٠                          | R | $++$                         |
|                           | Русский                              | ĸ | $++$                         |
|                           | Slovenčina                           | R | $++$                         |
|                           | Turkish<br>٦                         | R | $\ddot{\phantom{1}}$         |
|                           |                                      |   | Naložite prilagojene prevode |
|                           |                                      |   |                              |

**Slika 11: Izbira jezikov, ki bodo na voljo v polnilni postaji**

Prevodi podprtega jezika po meri so možni s pritiskom na gumb "Naložite prilagojene prevode".

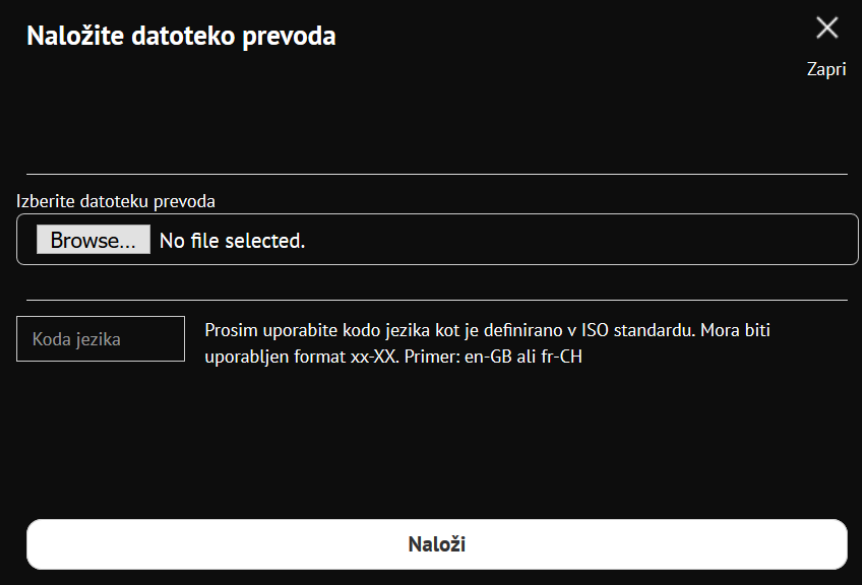

**Slika 12: Dodajanje prevodov po meri**

# **NASTAVITEV REGIJE IN ČASA**

Časovne nastavitve polnilne postaje se nastavlja z izbiro "Nastavitve polnilne postaje" in nato "Nastavitve regije in časa". Čas polnilne postaje je mogoče nastaviti. Sinhronizira se ga lahko tudi s časom vašega računalnika, s pritiskom na gumb "Uskladi čas". Izberete lahko tudi časovni pas lokacije, kjer se nahaja polnilna postaja.

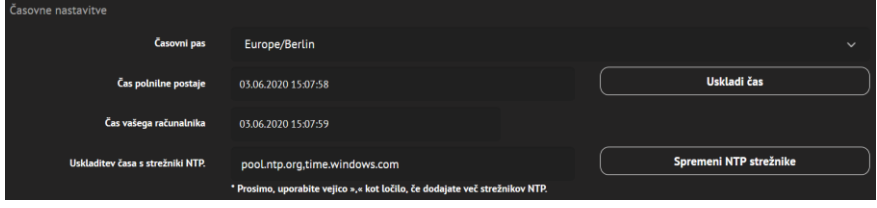

**Slika 13: Nastavitve časa**

# **NASTAVITEV VALUTE**

V "Nastavitve regije in časa" v "Nastavitve polnilne postaje" je mogoče izbrati tudi valuto, v kateri bodo prikazane cene energije.

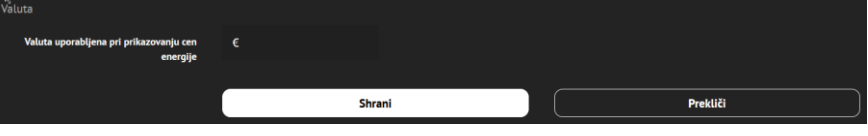

**Slika 14: Nastavitev valute**

## **OBNAŠANJE PRED IN PO POLNJENJU** |

Te možnosti omogočajo administratorju, da omogoči določene funkcije pred in na koncu polnjenja. Omogočene so lahko naslednje funkcionalnosti:

- Dovoli uporabnikom, da vnesejo čas odhoda.
- Pokaži cene polnjenja, če so na voljo.
- Omogoči reklame.
	- o Čas, kako dolgo bo prikazana reklama.

Čas odhoda je še posebej pomemben podatek, ko na polnilni postaji deluje upravljanje napajanja. V tem primeru je treba to možnost omogočiti, kar bo izboljšalo algoritem upravljanja porabe energije, saj bodo polnilni postaji na voljo dodatne informacije o nastavitvah polnjenja. Nastavitev časa odhoda polnilni postaji omogoča določitev fleksibilnosti polnjenja in načrtovanje polnilne seje.

Cene polnjenja se lahko prikažejo na LCD zaslonu, če je ta možnost omogočena.

Za prikazovanje oglasov na LCD zaslonu polnilne postaje je potrebno omogočiti možnost "Omogoči oglaševanje". Kako dolgo bo reklama prikazana na zaslonu polnilne postaje, se lahko nastavi.

| Obnašanje pred in po polnjenju |                                        |  |
|--------------------------------|----------------------------------------|--|
|                                | Prikaži cene polnjenja, če so na voljo |  |
|                                | Omogoči oglaševanje                    |  |
| Prikaži oglas za               | 8                                      |  |

**Slika 15: Nastavljanje delovanje polnilne postaje pred in ob zaključku polnjenja**

# **SPREMINJANJE PARAMETROV OHRANJEVALNIKA ZASLONA**

Koliko sekund neaktivnosti je potrebnih, da se na polnilni postaji vključi ohranjevalnik zaslona, se lahko nastavi tako, da se odpre "Nastavitve" in se nato v meniju "Nastavitve polnilne postaje" izbere "Nastavitve grafičnega uporabniškega vmesnika".

Možnost za stanje pripravljenosti je, da se izberete, da zaslon utripa, ali da je vklopljen ali pa izklopljen. Utripajoči zaslon je dobra možnost za javno polnilno postajo, saj zaslon z razdalje sporoča uporabnikom, da je polnilna postaja vklopljena in v stanju pripravljenosti.

Če se izbere možnost stalnega vklopa, ima LCD zaslon večjo možnost za okvaro, saj bo ves čas vklopljen. Polnilna postaja bo porabila tudi več električne energije. Možnost stalno izklopljenega LCD je najbolje uporabiti za zasebno polnilno postajo ali tam, kjer utripajoča lučka uporabnikom nudi dovolj informacij o stanju polnilne postaje.

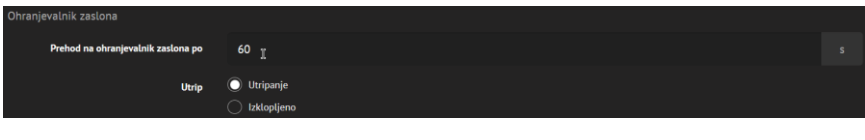

**Slika 16: Nastavitve ohranjevalnika zaslona**

#### **SPREMINJANJE LOGOTIPA OB PREBUJANJU POSTAJE**

Logotip ob zbujanju polnilne postaje se lahko spremeni v "Nastavitvah polnilne postaje" in v "Nastavitve grafičnega uporabniškega vmesnika". Privzeto bo prikazan logotip Etrel. S pritiskom na tipko "Zamenjaj logotip prebujanja" se lahko izbere logotip po meri.

| Logotip prebujanja po meri | Zamenjaj logotip prebujanja |          |  |  |  |  |
|----------------------------|-----------------------------|----------|--|--|--|--|
|                            | Izbriši logo                |          |  |  |  |  |
|                            |                             |          |  |  |  |  |
|                            | <b>Shrani</b>               | Prekliči |  |  |  |  |

**Slika 17: Izbira poljubnega logotipa ob zbujanju postaje**

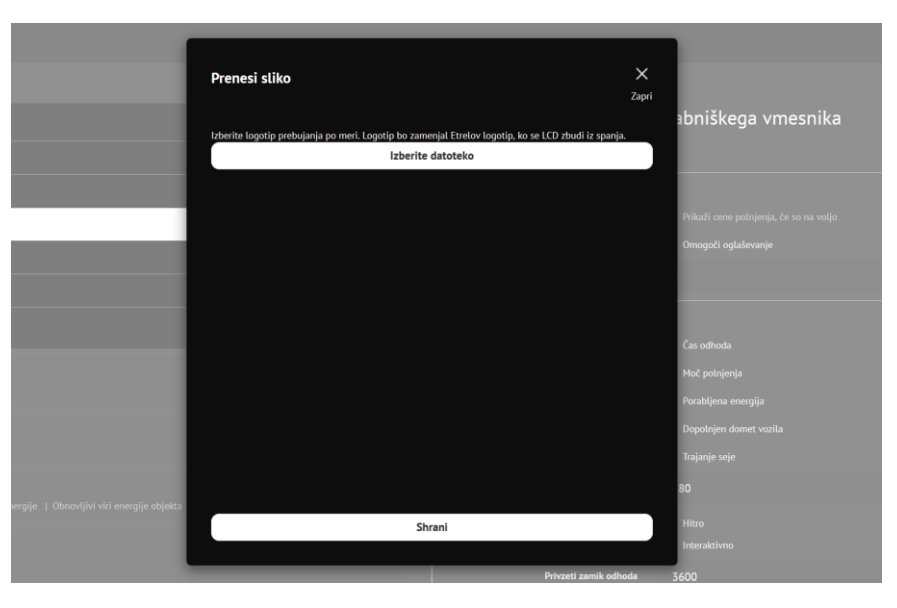

**Slika 18: Nalaganje slike poljubnega logotipa**

## **SPREMINJANJE PRIKAZA INFORMACIJ NA LCD ZASLONU MED POLNJENJEM**

Nastavitve zaslona se lahko spremeni v meniju "Nastavitve" tako, da se odpre "Nastavitve polnilne postaje" in nato "Nastavitve grafičnega uporabniškega vmesnika". Na voljo so različne možnosti, kaj se lahko prikaže na grafičnem uporabniškem vmesniku. Izbere se lahko več možnosti in zaslon se preklopi vsakih X sekund glede na nastavitev "Prehod na ohranjevalnik zaslona po".

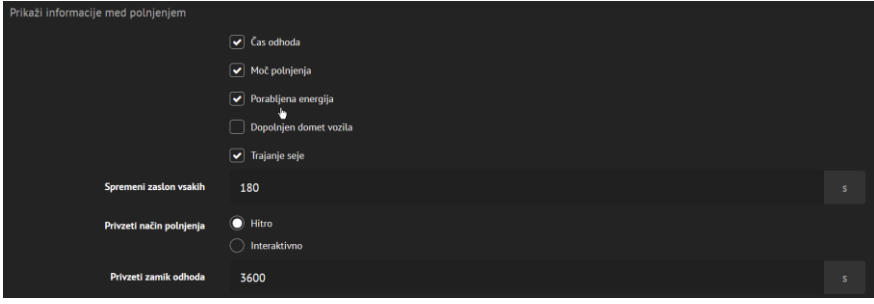

**Slika 19: Izbira informacij, ki se prikazujejo med polnjenjem**

Možnost "Super" je posebna možnost in na enem zaslonu prikazuje vse informacije o dosegu, načinu polnjenja in času odhoda.

## **NASTAVITVE EVSE**

Nastavitve EVSE se lahko spremeni tako, da se odpre "Nastavitve" v glavnem meniju in nato "Nastavitve polnilne postaje" in nato "Nastavitve EVSE". Lahko se spremeni različne parametre vsake EVSE:

- Prijazna EVSE koda.
- Omogoči premor med polnjenjem.
- Število faz.
- Katera faza polnilne postaje je povezana s fazo L1 električnega omrežja?
- Največji polnilni tok na fazo.
- Omogoči zaklepanje vtiča.

Še posebej pomembna možnost je, katera faza polnilne postaje je priključena na fazo L1. Izbrati je potrebno najmanj obremenjeno fazo, če je na omrežje priključena le ena polnilna postaja. Če je polnilna postaja del gruče, bi morale faze v posameznih polnilnih postajah, ki polnijo enofazne EV, spremeniti, da ne bi preobremenile ene faze, medtem ko bi bili ostali fazi premalo obremenjeni.

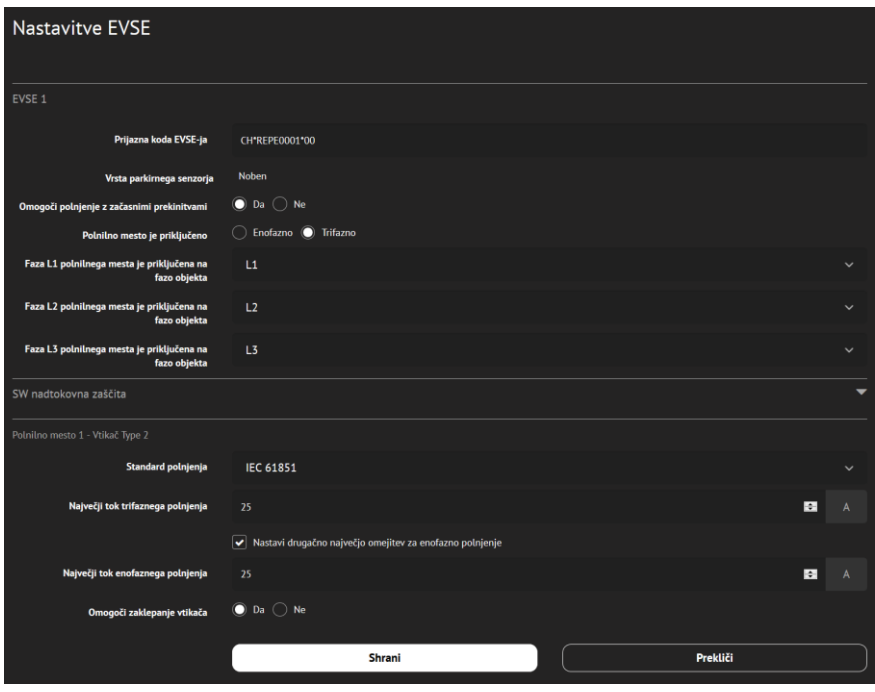

**Slika 20: Nastavljanje EVSE**

#### **OMEJITEV MAKSIMALNEGA TOKA POLNJENJA**

Moč polnjenja polnilne postaje je mogoče omejiti z omejitvijo najvišje vrednosti toka. Z nastavitvijo omejitve je mogoče preprečiti preobremenitve omrežja. Ta možnost je na voljo pod "Nastavitve polnilne postaje" in podmožnost "Nastavitve EVSE" v meniju "Nastavitve".

# **3** | UPORABNIK

Uporabniške nastavitve imajo različne možnosti, odvisno od izbranega načina delovanja polnilne postaje.

Če se v "Način polnilne postaje" znotraj "Nastavitev", izbere "Domača polnilna postaja, ki jo uporablja en uporabnik", obstajata dve možnosti:

- Moj profil
- Moje vozilo

Če se izbere zasebno/javna polnilna postaja, ki jo uporablja več uporabnikov, obstajajo možnosti za spreminjanje naslednjih nastavitev:

- Lokalni uporabniki
- Pooblastilo za polnjenje

# **DOMAČA POLNILNA POSTAJA, KI JO UPORABLJA EN UPORABNIK**

Možnost "Moj profil" se uporablja za zapis imena in priimka uporabnika, ki bo uporabljal to polnilno postajo. Električno vozilo, ki ga uporabnik uporablja, je mogoče dodati v možnosti "Moje vozilo".

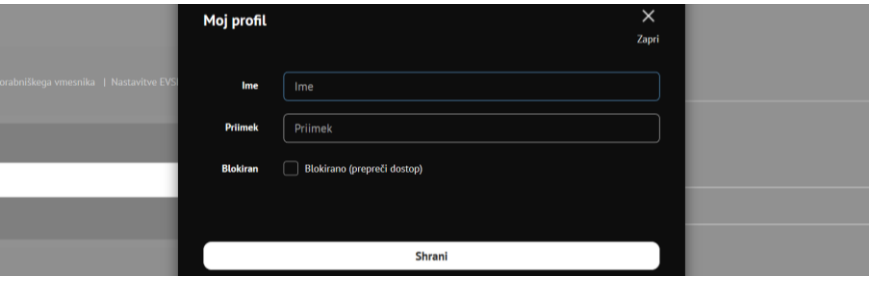

**Slika 21: Dodajanje uporabnika**

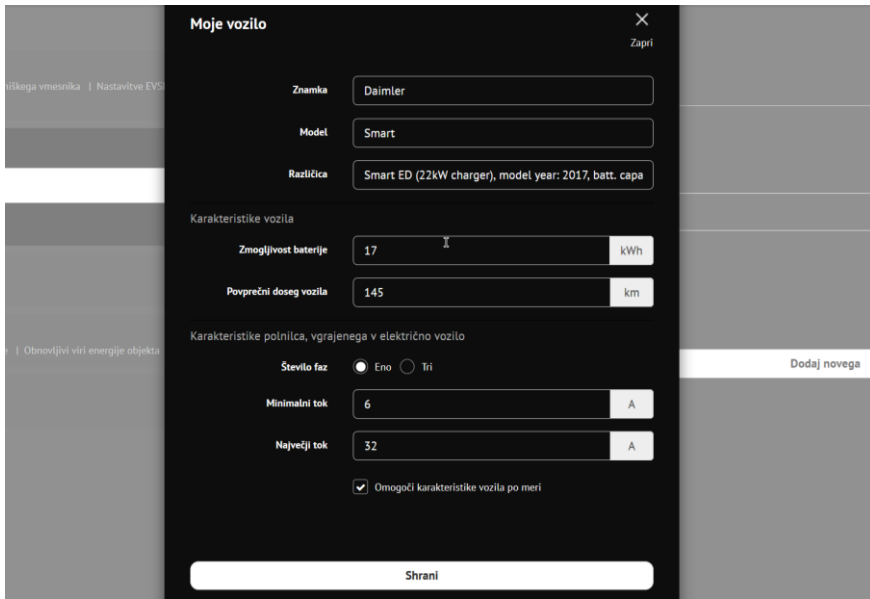

**Slika 22: Dodajanje informacij o električnem vozilu**

# **PRIVATNA/JAVNA POLNILNA POSTAJA, KI JO** | **UPORABLJA VEČ UPORABNIKOV**

Možnost dodajanja več uporabnikov je na voljo samo v zasebno/javni polnilni postaji, ki jo uporablja več uporabnikov. Možnost "lokalni uporabniki" se odpre s pritiskom na gumb "Dodaj novega" in omogoči ustvarjanje novih uporabnikov. Vpisati je potrebno ime in priimek uporabnika.

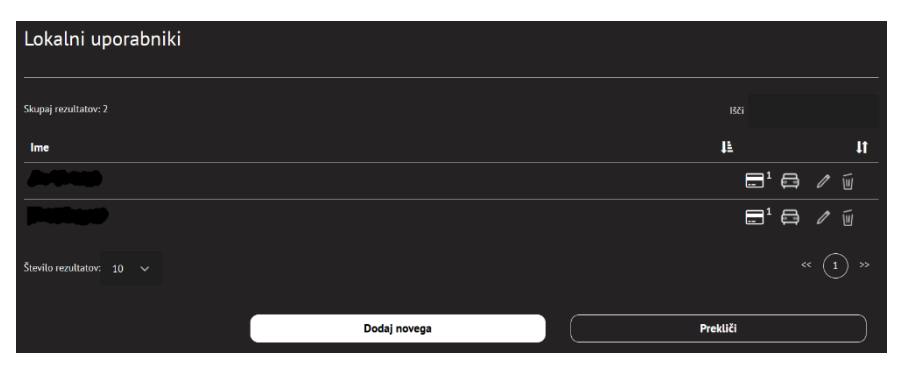

**Slika 23: Seznam uporabnikov in možnost dodajanja novih**

Vsak uporabnik ima lahko eno ali več sredstev za identifikacijo. S pritiskom na ikono RFID kartice se vidi vse načine identifikacije, ki so dodeljeni uporabniku. Obstaja tudi možnost dodajanja novih ali urejanje in brisanje že dodeljenih identifikacij.

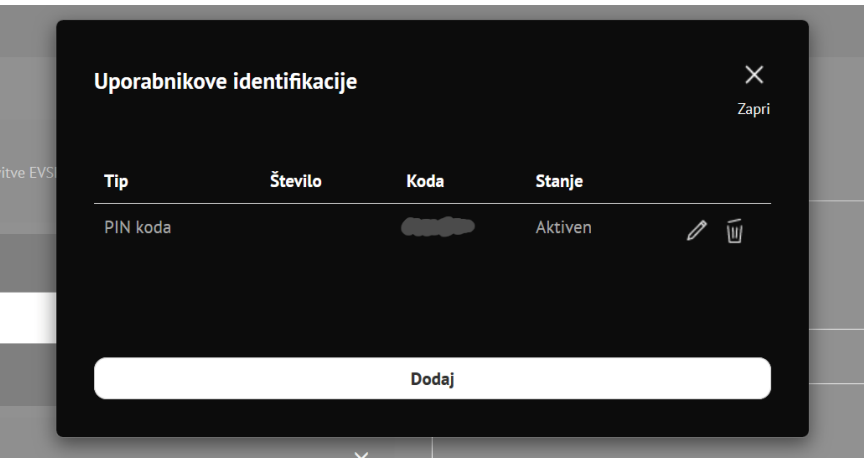

**Slika 24: Nastavljanje načinov identifikacije uporabnikov**

Ko se doda novo identifikacijo, bodo na voljo že avtorizirane RFID kartice, ali pa bo sistem zahteval, da se kartico uporabi in se ta nato doda v sistem samodejno.

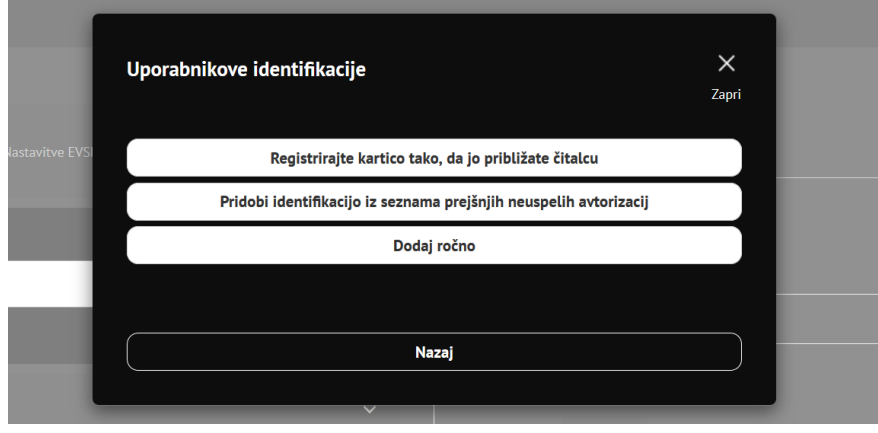

**Slika 25: Dodajanje novega načina identifikacije**

Če je izbrana možnost "Dodaj ročno", je mogoče izbrati, katera vrsta identifikacije bo dodana za tega uporabnika. Izbira se lahko med RFID, PIN, ID-jem vozila (skladno z IEC 15118) in oddaljeno identifikacijo (preko mobilne aplikacije).

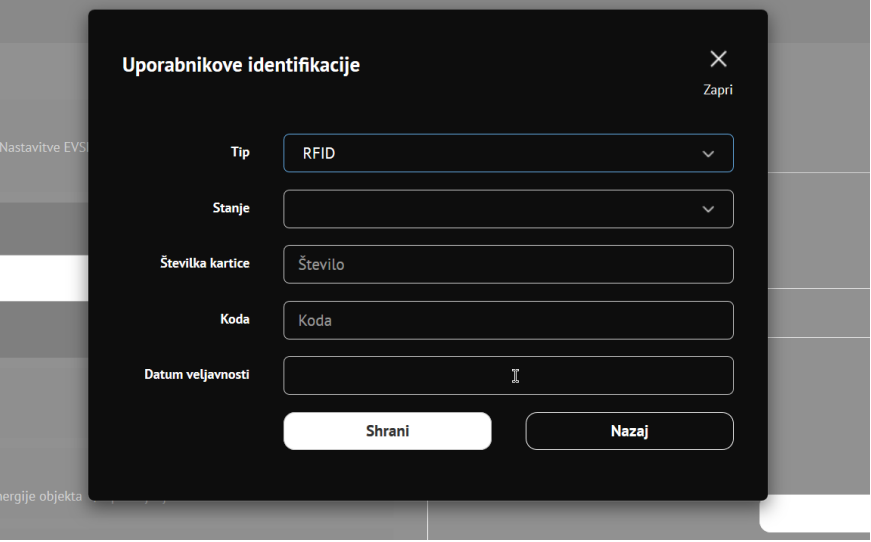

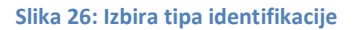

Nastavitve:

- Status (aktiven, blokiran, potekel, neveljaven in neznan)
- Številka številka identifikacijskega načina (pri RFID je številka običajno zapisana)
- Koda edinstvena identifikacijska koda
- Datum veljavnosti

Električno vozilo je mogoče dodeliti vsakemu uporabniku posebej s pritiskom na ikono EV. Odpre se novo okno, ki daje možnost, da se izbere vnaprej določen EV ali pa ga določite sami.

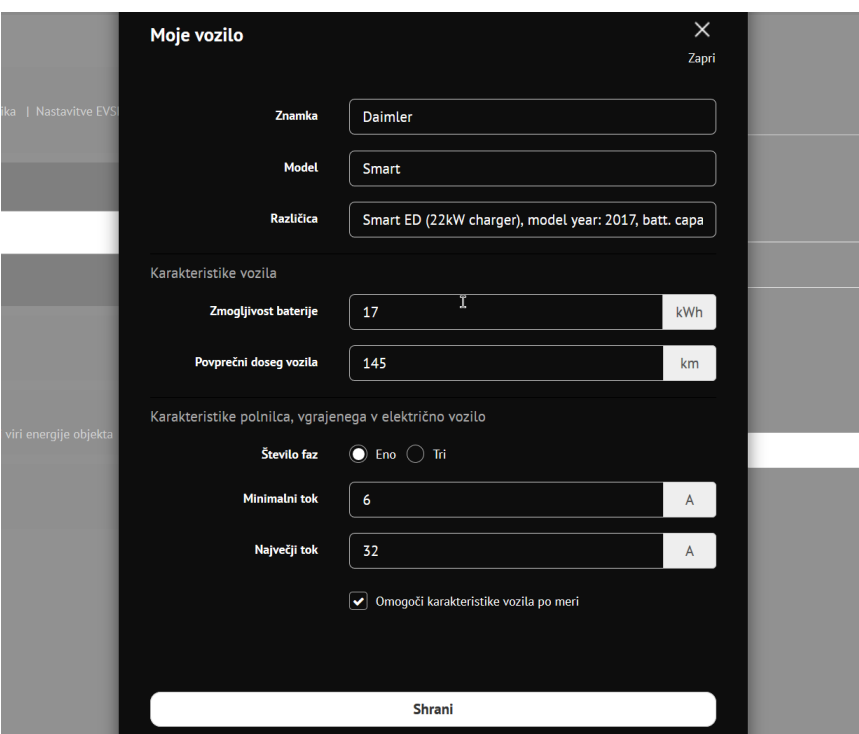

**Slika 27: Informacije električnega vozila**

V "Avtorizacija polnjenja" se lahko izbere način avtorizacij za polnjenje. Ta nastavitev določa, kdo lahko polni polnilno postajo:

- Priključi in polni vsi uporabniki (Plug and Charge).
- Samo lokalni uporabniki iz seznama na polnilni postaji.
- Samo uporabniki centralnega sistema.
- Tako uporabniki centralnega sistema, kot uporabniki seznama na polnilni postaji.

Če je nastavljena vrsta avtorizacije "Priključi in polni", ID oznake ni potrebno nastaviti. To je koda, ki jo polnilna postaja pošlje v centralni sistem, če se uporablja takšen način.

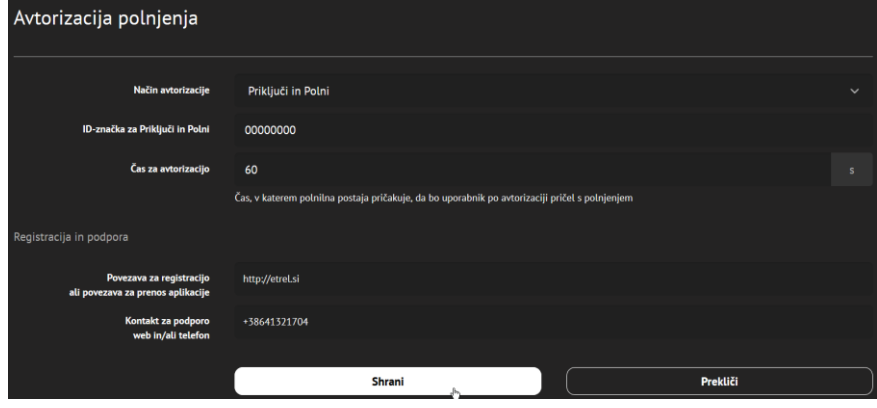

**Slika 28: Izbira načina avtorizacije**

## **IZBIRA PODPRTIH NAČINOV IDENTIFIKACIJE** |

Katere identifikacije podpira polnilna postaja, je najprej odvisno od vrste polnilne postaje in od avtorizacijskih modulov, ki so nameščeni.

Glede na nameščene avtorizacijske module se lahko v spletnem vmesniku izbere, kateri načini avtorizacije bodo na voljo uporabnikom določene polnilne postaje. To se nastavlja v "Uporabnik" in nato "Avtorizacija polnjenja".

Posamezno vrsto avtorizacije je mogoče omogočiti in nato se lahko nastavi možnosti. Na primer, v primeru odobritve identifikacije preko aplikacije, je potrebno vpisati povezavo za prenos aplikacije in začetno kodo.

| Podprte vrste identifikacije |                                                                  |                         |  |  |  |
|------------------------------|------------------------------------------------------------------|-------------------------|--|--|--|
|                              | (Povlecite jih, da spremenite vrstni red prikaza na LCD zaslonu) |                         |  |  |  |
|                              | Omogočeno                                                        | $\overline{\textbf{v}}$ |  |  |  |
| <b>RFID</b><br>ł.            | Obrni bajte iz RFID                                              | 0                       |  |  |  |
|                              | <b>Omogočeno</b>                                                 | $\overline{\textbf{v}}$ |  |  |  |
| <b>SMS</b>                   | <b>SMS številka</b>                                              | +386(0)1 123456         |  |  |  |
| <b>PIN</b>                   | Omogočeno                                                        | $\blacktriangledown$    |  |  |  |
| <b>APP</b>                   | Omogočeno                                                        | $\blacktriangledown$    |  |  |  |

**Slika 29: Izbira podprtih načinov identifikacije**

# **NASTAVITEV NAČINA DELOVANJA CENTRALNEGA SISTEMA**

V meniju z možnostmi "Uporabnik", "Avtorizacija polnjenja" je mogoče nastaviti delovanje centralnega sistema. Podprti so različni načini in možnosti so:

- Dovoli polnjenje, ko je polnilna postaja brez komunikacijske povezave in centralni sistem ne more pooblastiti uporabnika.
- Omogoči avtorizacijo iz predpomnilnika, ko je polnilna postaja v načinu brez povezave. Predpomnilnik vsebuje predhodne poskuse odobritve.
- Omogoči centralnemu sistemu nalaganje seznama strank na polnilno postajo. Ta seznam se uporablja, kadar je polnilna postaja v načinu brez povezave.
- Po daljinskem ponovnem zagonu polnilne postaje je pred polnjenjem zahtevana avtorizacija.
- Začetek polnjenja na podlagi lokalne odobritve, še preden je preverjena oddaljena avtorizacija.

| • Prav tako je možna nastavitev časovne omejitve odklopa kabla, da se določi čas, po katerem bo polnilna postaja obvestila centralni sistem, da je po zaključku polnjenja kabel še vedno priključen.

Možnosti, ki jih je mogoče nastaviti, prikazuje naslednja slika.

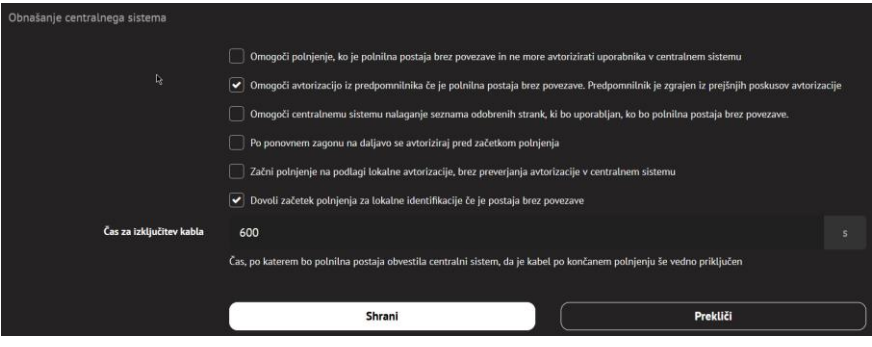

**Slika 30: Nastavljanje načina delovanja centralnega sistema**

# **NASTAVLJANJE OGLASOV NA LCD ZASLONU**

Oglas na LCD zaslonu se lahko nastavi v "Nastavitve", "Oglaševanje". Možno je določiti, kateri dnevi in ob kateri uri se bo prikazala določena slika/oglas.

Novo oglaševanje se lahko doda s pritiskom na gumb "Dodaj nov oglas". Po izbiri pravih parametrov se oglas lahko naloži na polnilno postajo s pritiskom na gumb "Shrani". Oglas se prikaže na LCD-ju polnilne postaje pred začetkom polnjenja.

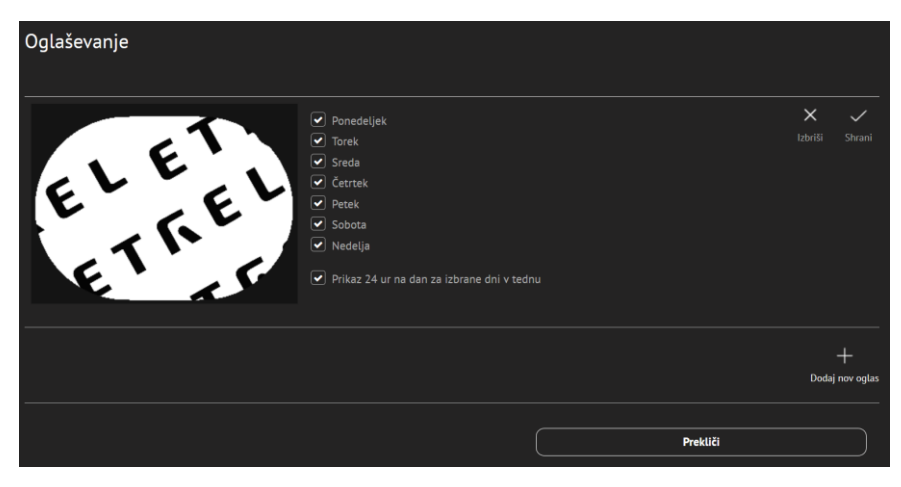

**Slika 31: Nastavitev oglasov**

Za omogočanje oglaševanja na LCD zaslonu polnilne postaje je potrebno to možnost izbrati v "Nastavitve", "Nastavitve polnilne postaje", "Nastavitve grafičnega uporabnikega vmesnika". Nastavi se lahko tudi trajanje oglaševanja v sekundah.

# **4 POVEZAVA S KOMUNIKACIJSKIM** <sup>|</sup> **OMREŽJEM**

Povezljivostni del menija "Nastavitve" je še posebej pomemben med namestitvijo polnilne postaje, ali če pride do težav s komunikacijo. Meni omogoča nastavitev parametrov povezljivosti, ki so na voljo na posamezni polnilni postaji. Glede na model polnilne postaje, so na voljo različne možnosti povezljivosti.

Nastavi se lahko naslednje možnosti povezovanja:

- Ethernet
- Wifi
- GSM
- Centralni sistem

## **POVEZLJIVOST ETHERNETA**

Pri vzpostavljanju povezave preko Ethernet, se to določi na povezavi Ethernet v razdelku "Povezljivost" v meniju "Nastavitve".

| <b>P</b> | Nastavitve polniline postaje<br>Načio polsilne postaje   Dozop do glietnega vznanska   Nastavitve grafičnega uporabniškega vznesnika   Nastavitve TVSE   Nastavitve regije in časa  <br>External signals | $\sim$ | Povezljivost etherneta |                                    |          |
|----------|----------------------------------------------------------------------------------------------------|--------|------------------------|------------------------------------|----------|
| $\Delta$ | <b>Uporabnik</b><br>Leksini uponitiniki - I. Avtor kocija polinjenia                                                                                                    | $\sim$ | Hotmane                | Jasmin                             |          |
| D        | <b>PovezLjivost</b>                                                                                                    | $\sim$ | $p_{14}$<br>DHOP       | $\Box$ OmagoS OHCP                 |          |
|          | Povezülvost etherneta                                                                                                    |        | <b>Neday IP</b>        | 192.168. 1 .250                    |          |
|          | Povezijivost WiFi                                                                                                    |        | <b>Onrelas made</b>    | 255.255.255.0                      |          |
|          | Povezijivost centralnega sistema                                                                                                    |        | <b>Meetri probad</b>   | 192.168. 1 . 1                     |          |
| $\sim$   | Upravljanje z močjo<br>Spholzea konfigurazija : I Orogitve modi objekta : I Masteritre modi grade : I Cone amergije : I Otmovljivi viri energije objekta : I Sprandjanje belovence                       | $\sim$ | DNS                    | Samodejno pridobi strežnik DNS     |          |
|          |                                                                                                    |        | Primarrel DNS          | 192.168.1.1                        |          |
| $\Box$   | Oglaševanje<br>Distances in                                                                                                    | $\sim$ | Selephone DNS          | 8.8.8.8.8                          |          |
|          |                                                                                                    |        | Pvs<br>ows             | C Sarvadojna pridobi strežinik DNS |          |
|          |                                                                                                    |        |                        | Shrani                             | Prektiči |

**Slika 32: Nastavljanje možnosti povezovanja**

Vse osnovne nastavitve, npr. hostname, naslov IP, omrežna maska, mrežni prehod... se lahko nastavi ročno ali, če to podpira omrežje, se lahko omogoči samodejno pridobivanje nastavitev.

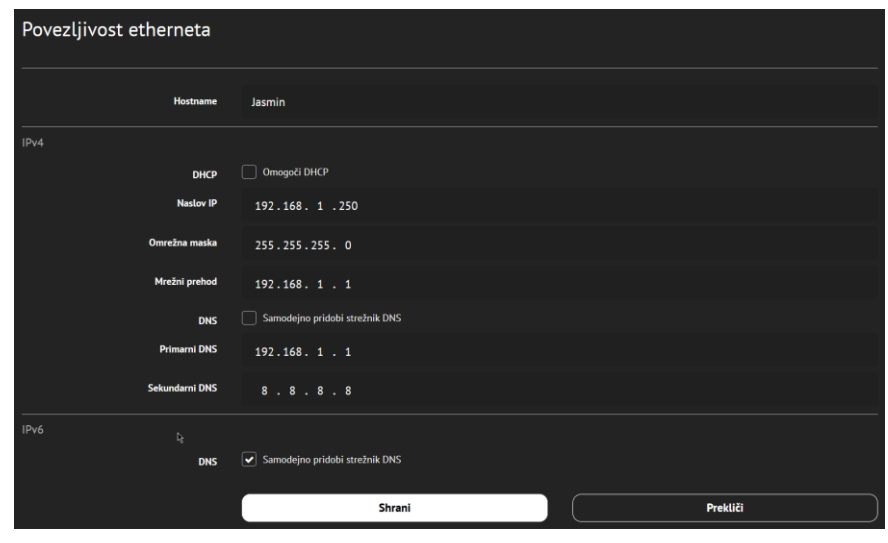

**Slika 33: Nastavitve Ethernet**

## **POVEZLJIVOST WI-FI**

Povezava z modulom Wi-Fi je nastavljena v razdelku "Povezljivost" v meniju "Nastavitve" in v "Povezljivost Wi-Fi".

S pritiskom na možnost povezovanja Wi-Fi bo spletni vmesnik skušal najti vsa omrežja, ki so na voljo za povezavo.

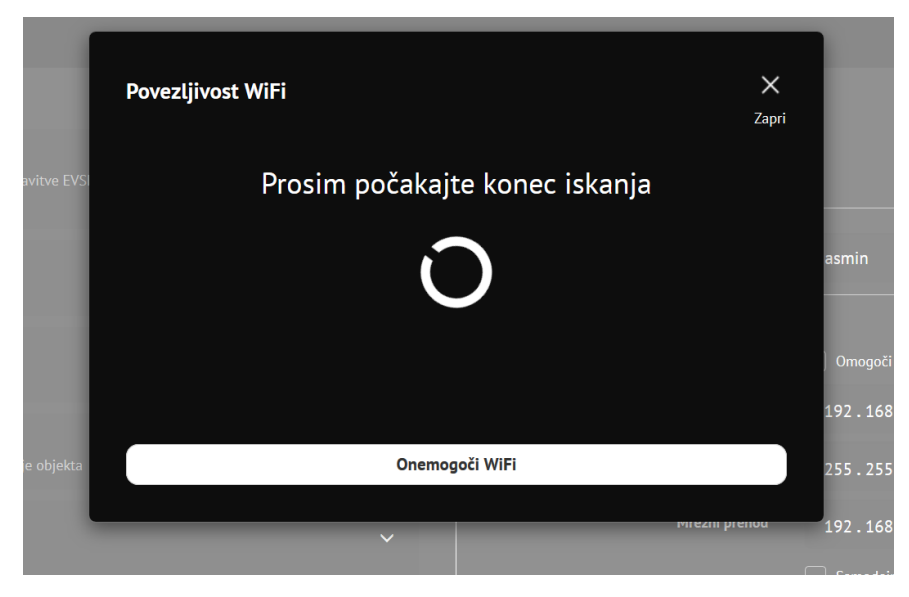

**Slika 34: Iskanje dostopnih Wi-Fi omrežij**

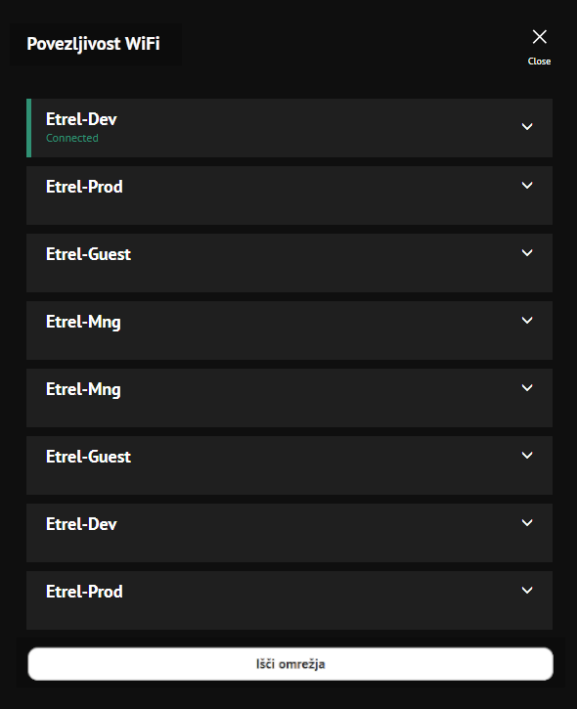

**Slika 35: Primer seznama najdenih Wi-Fi omrežij**

Postopek iskanja lahko na začetku traja veliko časa. Ko so predstavljena vsa razpoložljiva omrežja, se lahko izbere pravo. Povezava je mogoča, ko so vpisane vse potrebne informacije (geslo, vrsta preverjanja pristnosti, vrsta šifriranja).

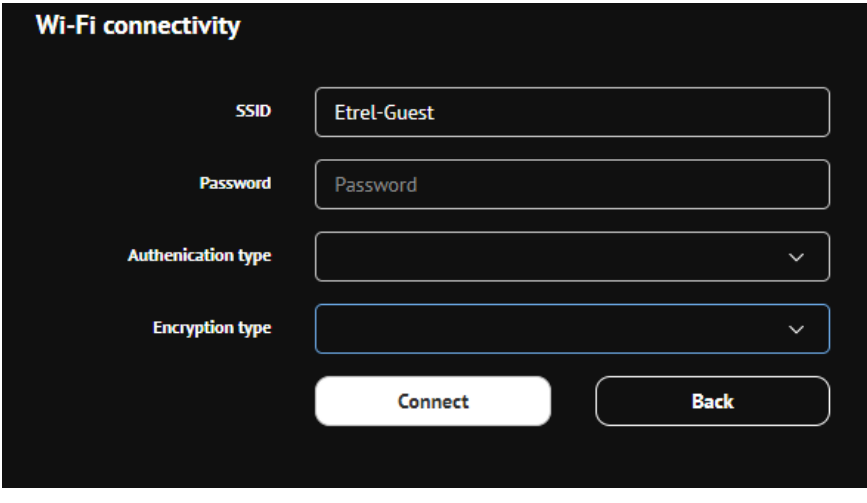

**Slika 36: Nastavitve Wi-Fi**

Po povezavi z omrežjem Wi-Fi se lahko dodatne informacije o omrežju ogleda s klikom na izbrano omrežje.

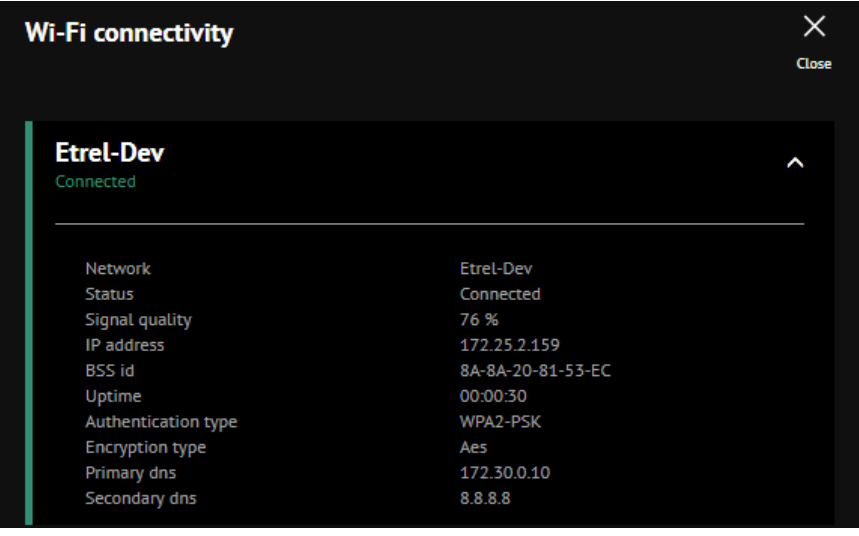

**Slika 37: Dodatne informacije Wi-Fi omrežja**

Enak postopek prepoznavanja razpoložljivih omrežij Wi-Fi in povezovanje z omrežjem, se lahko začne s pritiskom na ikono Wi-Fi v zgornjem desnem kotu.

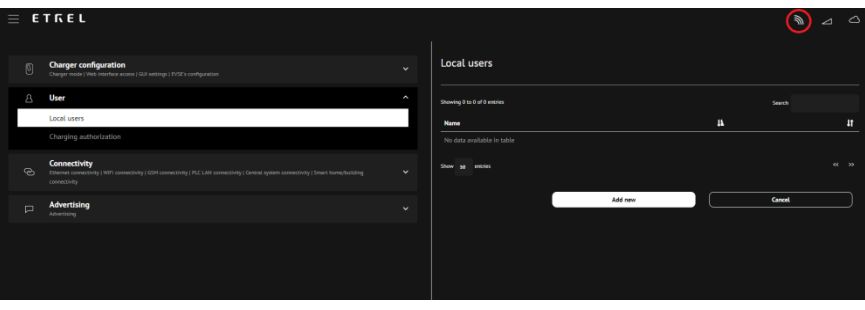

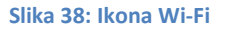

## **POVEZLJIVOST GSM**

Nastavitev povezave z modulom GSM se opravi v povezavi GSM, v razdelku "Povezljivost", znotraj menija "Nastavitve". Da se pravilno nastavi komunikacija GSM, je tam možno spremeniti več nastavitev.

- Nastavitve APN
- Avtentikacija
- Uporabniško ime
- Geslo
- PIN
- PING server
- PING interval
- Način storitve

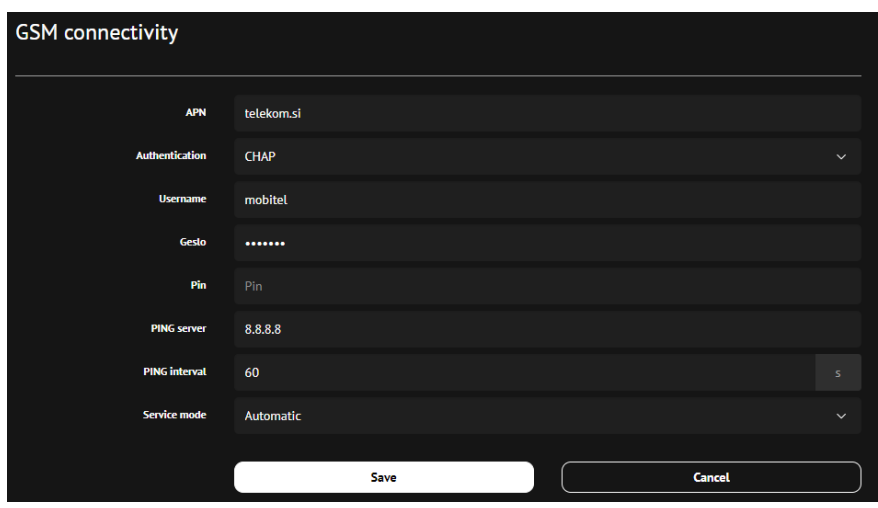

**Slika 39: Nastavitve GSM**

Stanje povezave GSM se lahko preveri s pritiskom na ikono GSM v zgornjem desnem kotu glavnega okna spletnega vmesnika.

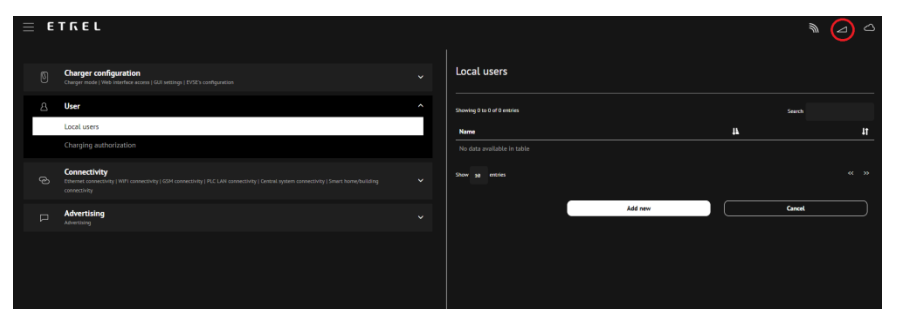

**Slika 40: Ikona GSM**

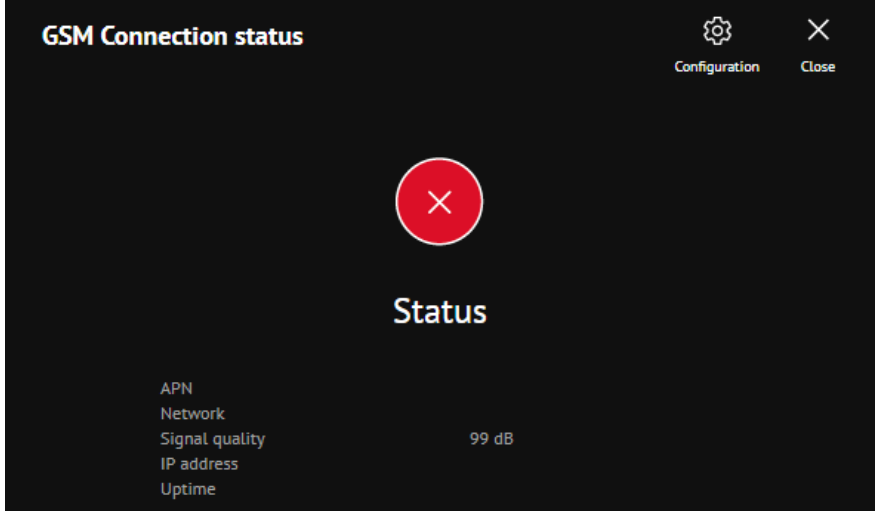

**Slika 41: Status povezanosti z GSM omrežjem**

S pritiskom na gumb "Nastavitve", "Povezljivost GSM" se prikažejo nastavitve.

## **POVEZLJIVOST CENTRALN** | **EGA SISTEMA**

Za povezavo polnilne postaje s centralnim sistemom je potrebno nastaviti različne nastavitve v modulu "Povezljivost centralnega sistema". Komunikacijo s centralnim sistemom se lahko omogoči s klikom na gumb za omogočanje.

V nastavitvah je mogoče določiti naslednje:

- Identiteta polnilne postaje
- Tip protokola
- URL centralnega sistema

S pritiskom na gumb "Preizkus povezave" je mogoče preveriti, ali je vzpostavljena povezava s centralnim sistemom.

S pritiskom na "Omeji dostop določenih IP-jev" je mogoče omejiti dostop do spletnega vmesnika posameznim IP naslovom.

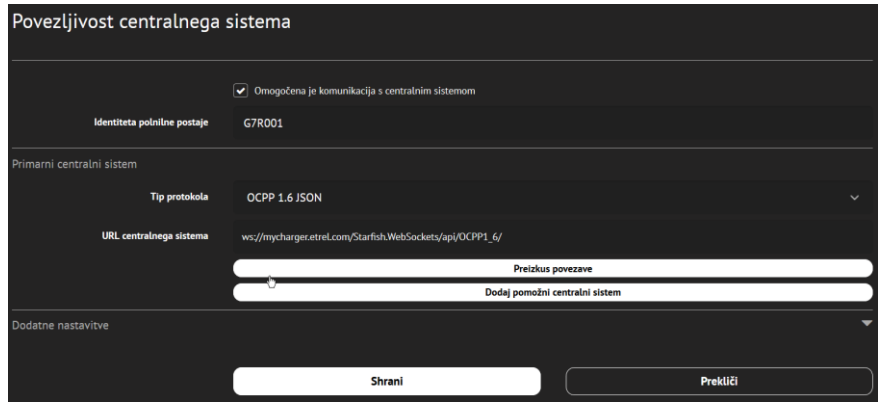

**Slika 42: Nastavitve povezljivosti s centralnim sistemom**

S pritiskom na ikono povezave centralnega sistema v zgornjem desnem kotu se izvede preverjanje stanja povezave in prikaže seznam osnovnih informacij o povezavi (točka povezave, protokol, stanje in zadnji prejeti ukaz).

Ikona "Nastavitve" v zgornjem desnem kotu bo odprla glavne možnosti nastavitev "Povezljivosti centralnega sistema".

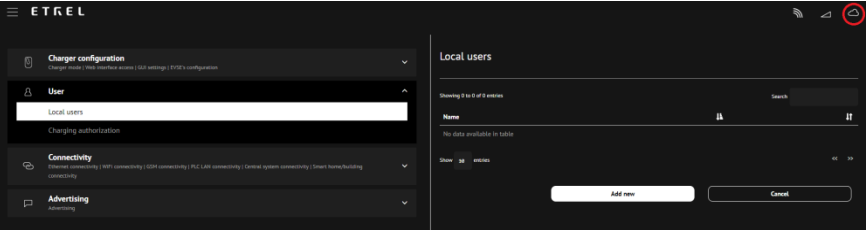

**Slika 43: Ikona za nastavitve**

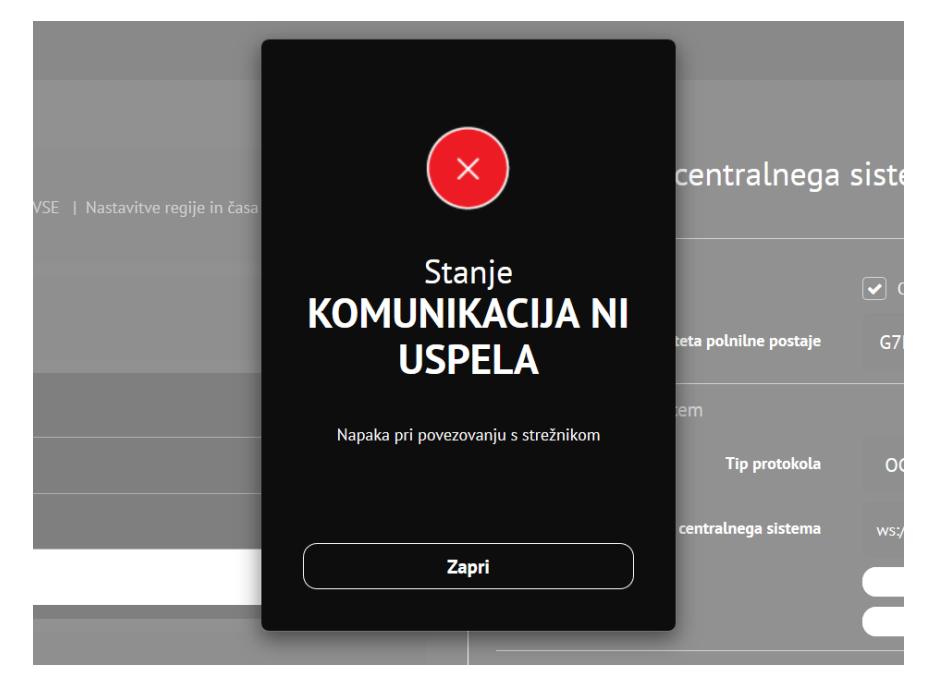

**Slika 44: Status povezave s centralnim sistemom**

# **5 UPRAVLJANJE** | **Z MOČJO**

Nastavitve upravljanja z močjo omogočajo operaterjem, da določijo različne načine upravljanja in nastavitve gruče polnilnih postaj. Na voljo so nastavitve za konfiguracijo upravljanja moči, vklop ali izklop upravljanje moči in določitev, ali je polnilna postaja v gruči glavna ali podrejena naprava. Druge nastavitve so omejitev moči stavbe, konfiguracija gruče, cene energije in nadzor frekvence.

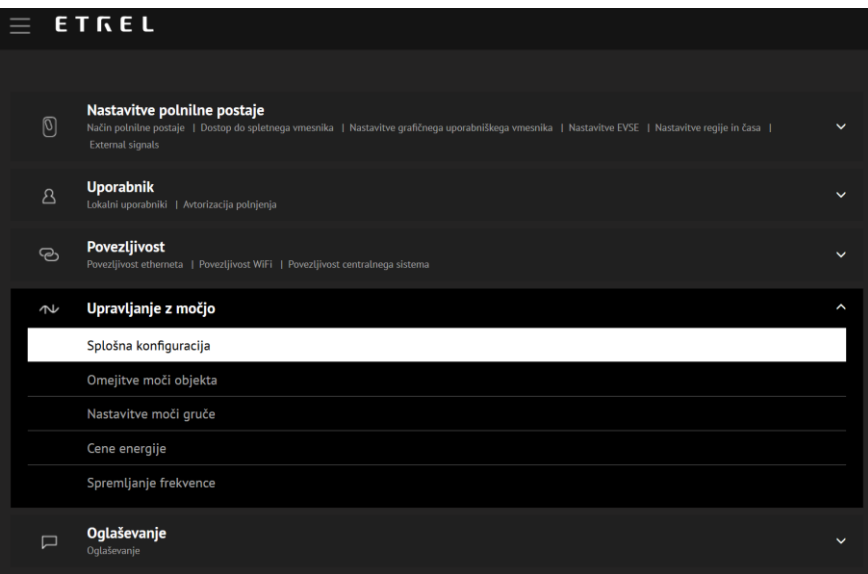

**Slika 45: Nastavitve upravljanja moči**

# **OMEJITVE MOČI OBJEKTA**

Nastavitev mejnih vrednosti moči objekta omogoča nastavitev omejitve toka za celotno porabo na lokaciji (npr. vključena poraba porabnikov električne energije v gospodinjstvu in poraba polnilne postaje). Mejne vrednosti tokov polnilne postaje se izračunajo za vsako fazo posebej, da toki ne presežejo omejitev porabe gospodinjstva ali omejitev varovalk.

| Omejitve moči objekta                     |                                                                       |                     |                 |         |                                                                                                    |              |
|-------------------------------------------|-----------------------------------------------------------------------|---------------------|-----------------|---------|----------------------------------------------------------------------------------------------------|--------------|
| Največji tokovi objekta                   |                                                                       |                     |                 |         |                                                                                                    |              |
|                                           | $\mathbf{u}$                                                          |                     | L2              |         | L3                                                                                                    |              |
|                                           | 25                                                                    | н<br>$\overline{A}$ | 25              | 冒<br>A  | 25                                                                                                    | B<br>Α       |
| <b>Load Guard</b>                         |                                                                       |                     |                 |         |                                                                                                    |              |
|                                           | O Load Guard je nameščen                                              |                     |                 |         |                                                                                                    |              |
| <b>Load Guard type</b>                    | <b>Etrel Load Guard</b>                                               |                     |                 |         |                                                                                                    | $\checkmark$ |
| Serijska številka Load Guarda             | 18430011                                                              |                     |                 |         |                                                                                                    |              |
|                                           | number into Load Guard configurator. In this way devices gets paired. |                     |                 |         | You will find Load Guard serial number on the label attached on the right side of enclosure. Make sure that you will also enter master charger serial |              |
| Stanje komunikacije                       | $(\checkmark)$<br>POVEZAN                                             |                     |                 |         |                                                                                                    |              |
| Dodatne varnostne omejitve                |                                                                       |                     |                 |         |                                                                                                    |              |
| Največji tok polnjenja, ko komunikacija z | $\mathbf{u}$                                                          |                     | $\mathbf{L}$    |         | 13                                                                                                    |              |
| <b>Load Guard ne uspe</b>                 | 6                                                                     | 區<br>$\overline{A}$ | $6\phantom{1}6$ | F.<br>A | $6\phantom{1}6$                                                                                                    | ы<br>A       |
|                                           |                                                                       |                     |                 |         |                                                                                                    |              |
|                                           |                                                                       | Shrani              |                 |         | Prekliči                                                                                                    |              |

**Slika 46: Omejitev moči na lokaciji**

Priporočljivo je, da se nastavi največje mejne vrednosti toka in s tem prepreči delovanje varovalke ali sprožitev druge nadtokovne zaščitne naprave.

Dodatne varnostne limite se lahko določijo tudi za zmanjšanje največjega toka vsake faze v primeru, ko je komunikacija z Load Guard prekinjena.

#### **NASTAVITVE LOAD GUARD**

V istem meniju je mogoče nastaviti povezavo z napravo Load Guard:

- Tip Load Guarda
- Serijska številka

#### **KONFIGURACIJA LOAD GUARD**

Za konfiguriranje Load Guard se za to uporablja programska oprema, ki jo je razvil Etrel. Povezavo za prenos se lahko najde na spletni strani Etrel [\(https://etrelchargingsolutions.atlassian.net/wiki/spaces/Home/pages/2](https://etrelchargingsolutions.atlassian.net/wiki/spaces/Home/pages/258867203/Configuration+software) [58867203/Configuration+software\)](https://etrelchargingsolutions.atlassian.net/wiki/spaces/Home/pages/258867203/Configuration+software).

Ko se program zažene, bo našel vse naprave Load Guard, ki so priključene v istem omrežju in jih prikazal na zaslonu, kot prikazuje naslednja slika.

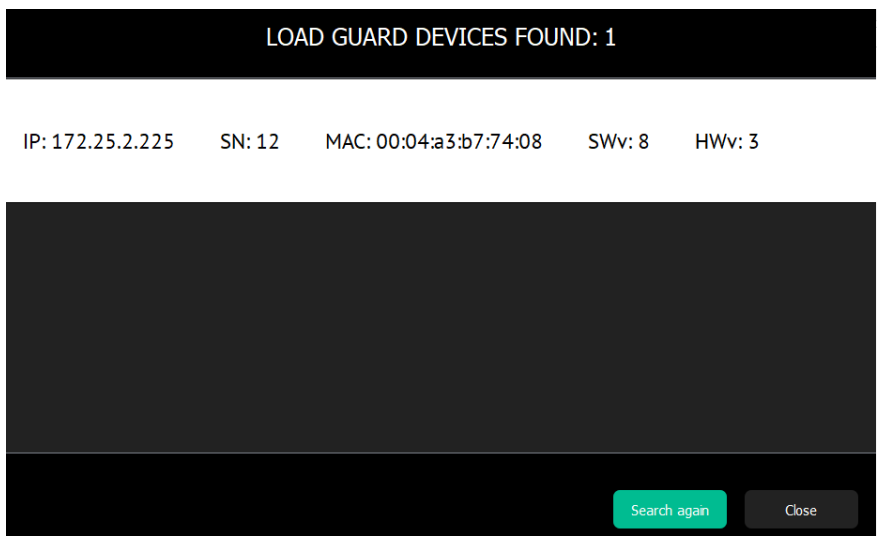

**Slika 47: Nastavljanje Load Guard-a**

Ko je izbran določen Load Guard, se prikaže nov zaslon z možnostmi konfiguracije za Load Guard in z meritvami vseh faz, ki jih trenutno meri. Prikazano na naslednji sliki.

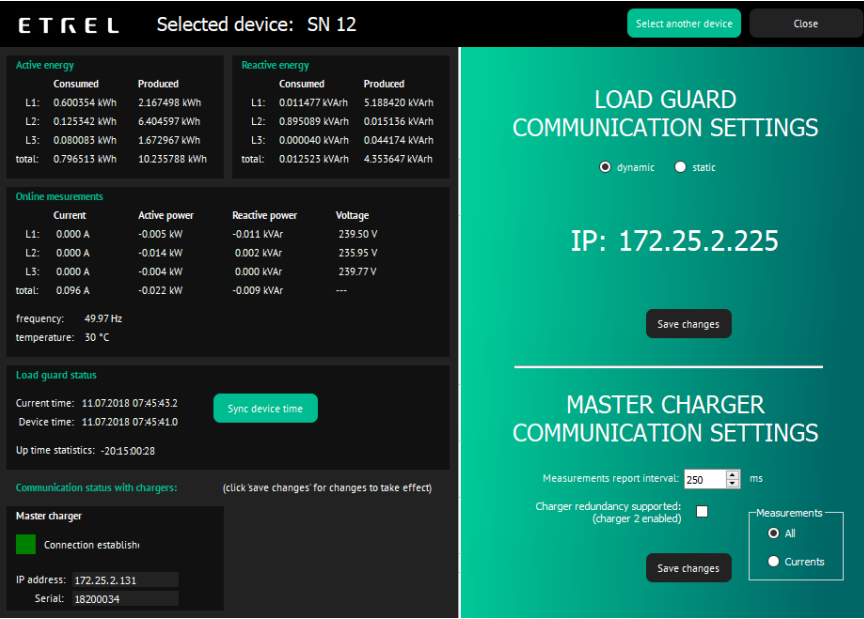

**Slika 48: Meritve Load Guard-a**

Če čas naprave ni sinhroniziran s trenutnim časom, se to lahko stori s pritiskom na gumb "Sync Device time".

Najpomembnejša nastavitev, ki lahko vpliva na podatke Load Guard, ki jih prejme postaja, je IP naslov polnilne postaje. IP naslov bo nastavljen v proizvodnem procesu, če pa je bil IP naslov polnilne postaje naknadno spremenjen, ga je potrebno spremeniti tudi v programu za konfiguracijo Load Guard.

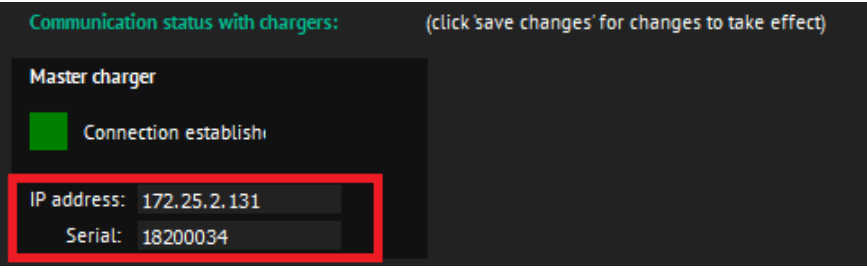

**Slika 49: Status komunikacije**

V komunikacijskih nastavitvah Load Guard se lahko spremeni IP naslov iz dinamičnega v statični.

# **KONFIGURACIJA GRUČE POLNILNIH POSTAJ**

Možnosti konfiguracije gruče v spletnem vmesniku omogočajo, da se določi, katere polnilne postaje so del gruče, nastavi IP glavne postaje in sekundarne glavne postaje in nastavi največji tok polnjenja, če je komunikacija z glavno postaje gruče prekinjena.

To je pomembna nastavitev, ki lahko prepreči izpad varovalke, če se omejitve omrežja spremenijo v času, ko ni komunikacije.

Omejevanje tokov gruče se lahko nastavi tudi za vsako fazo posebej.

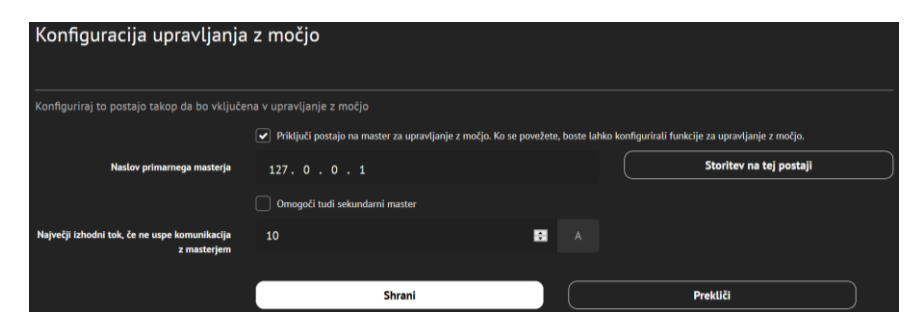

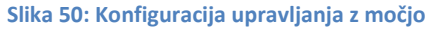

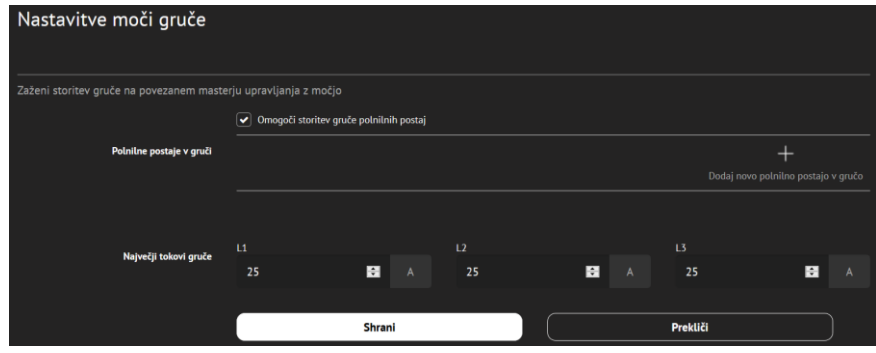

**Slika 51: Nastavitve moči gruče**

#### **GLAVNA POLNILNA POSTAJA GRUČE**

Za konfiguracijo glavne postaje (master postaje) mora biti v "Splošna konfiguracija" omogočena možnost "Priključi postajo na master za upravljanje z močjo". Vpišite IP naslov glavne postaje ali pa ga pridobite s pritiskom na tipko "Storitev na tej postaji".

Največji tok v primeru neuspešne komunikacije z glavno polnilno postajo se lahko nastavi tako, da se v polje "Največji izhodni tok, če ne uspe komunikacija z masterjem", zapiše vrednost omejitve toka.

Po označitvi "Omogoči storitev gruče" je potrebno vpisati vse polnilne postaje, ki so del gruče, vključno z glavno in z drugo glavno postajo. Zadnja možnost je "Največji toki gruče", ki bodo določili limitne vrednosti vseh faz celotne gruče.

#### **DRUGA GLAVNA POLNILNA POSTAJA GRUČE**

Nastavljanje druge glavne postaje (sekundarni master) ni obvezno, vendar lahko zagotovi rezervno delovanje v primeru, ko glavna postaja gruče izgubi komunikacijo ali če pride do napake. Nastavitev sekundarne glavne postaje je skoraj enaka kot pri glavni postaji.

Omogočanje "Priključi postajo na master za upravljanje z močjo" ponudi možnost "Omogoči tudi sekundarni master". IP naslov sekundarne glavne postaje je mogoče pridobiti s pritiskom na "Soritev na tej postaji". Za glavno postajo je prav tako potrebno vstaviti lokalni IP te postaje. Ta naslov se lahko pridobi tudi s tipko.

#### **POLNILNA POSTAJA KOT DEL GRUČE**

Za vse polnilne postaje, ki so del gruče in niso določene za glavno ali drugo glavno postajo, je potrebno omogočiti možnost "Priključi postajo na master za upravljanje z močjo" in vstaviti naslov glavne ter druge glavne postaje (če se uporablja). Lokalni IP-naslov glavne postaje se pridobi s pritiskom na gumb "Storitev na tej postaji".

Vpisati je potrebno tudi vrednost v "Največji izhodni tok, če ne uspe komunikacija z masterjem".

**KO SE NASTAVLJA POLNILNE POSTAJE, KI SO DEL GRUČE, SE JE POTREBNO PREPRIČATI, DA JE GLAVNA POSTAJA VKLJUČENA IN POVEZANA.**

#### **PREVERJANJE KONFIGURACIJE GRUČE**

Konfiguracijo gruče se lahko preveri s klikom na ikono v zgornjem desnem kotu.

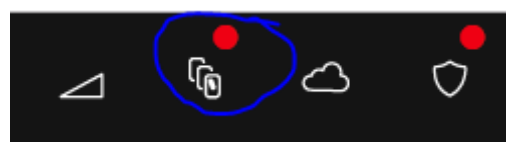

**Slika 52: Ikona za konfiguracijo gruče**

Odpre se novo okno, ki prikazuje, katere polnilne postaje so del gruče in ali so povezane.

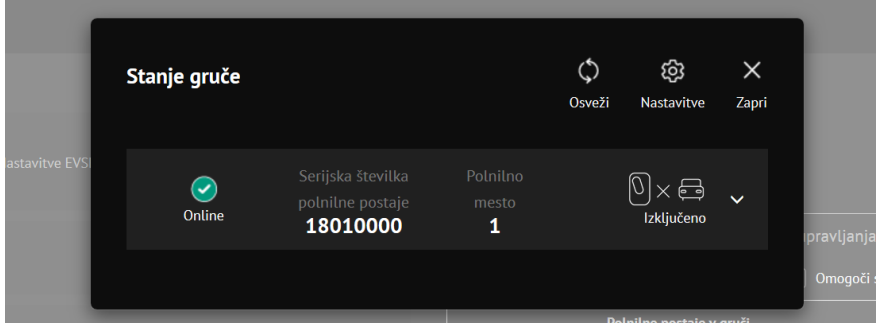

**Slika 53: Polnilne postaje, ki so vključene v gručo**

# **CENE ELEKTRIČNE ENERGIJE**

V meniju "Cene energije" je mogoče določiti več tarif za električno energijo, kar bo omogočilo polnjenje električnih vozil z uporabo ekonomičnega upravljanja moči. To pomeni, da bo polnilna postaja lahko polnila s pomočjo cenovnega signala in posledično znižala strošek polnjenja. Pri ustvarjanju tarife je možno določiti tudi cene in čase veljavnosti tarife.

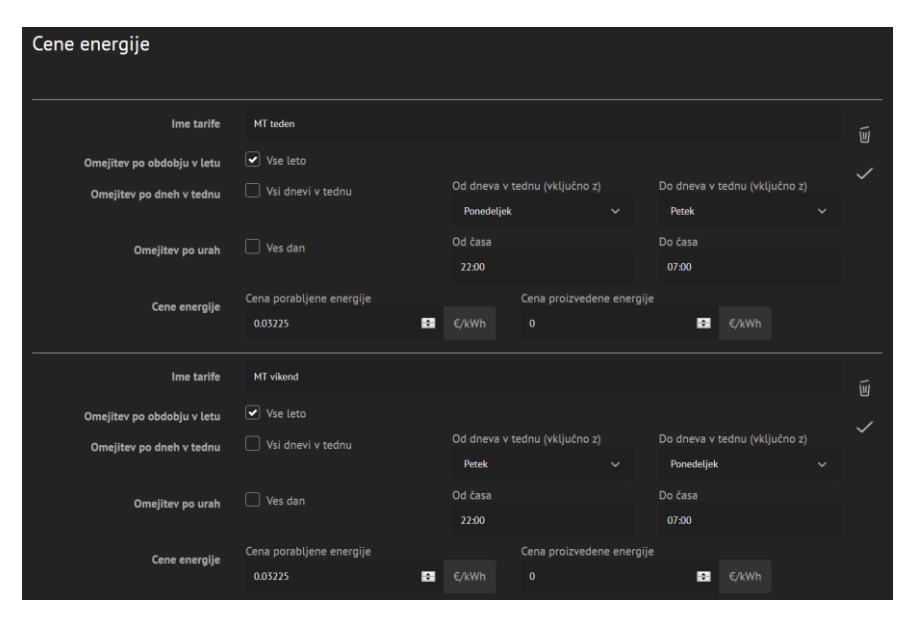

**Slika 54: Nastavitev cen električne energije**

## **NADZOR FREKVENCE**

Etrel Inch polnilna postaja lahko pomaga pri regulaciji frekvence. V meniju za nadzor frekvence se lahko nastavi parametre. V primeru premajhne frekvence se polnilna moč polnilne postaje zmanjša za potrebno vrednost in ostane pri tej vrednosti, dokler se frekvenca ne povrne na normalno vrednost.

| Upravljanje z energijo na podlagi frekvence            |                   |                                    |          |                               |   |
|--------------------------------------------------------|-------------------|------------------------------------|----------|-------------------------------|---|
| Omogoči upravljanje z močjo glede na omrežno frekvence |                   | $\mathbb{Q}$                       |          |                               |   |
| Začni ko je frekvenca pod                              |                   | Zmanjšaj izhodni tok na            |          |                               |   |
| 45                                                     | 圖<br>Hz           | 23                                 |          | 廲                             | 面 |
| Zamakni začetek (ko je vztrajno pod)                   |                   | Zamakni konec (ko je vztrajno nad) |          |                               |   |
| $\pmb{0}$                                              | 圖<br>s            | 4                                  |          | в                             |   |
| Začni ko je frekvenca pod                              |                   | Zmanjšaj izhodni tok na            |          |                               |   |
| 43                                                     | <b>R</b><br>Hz    | 12                                 |          | 圖                             | 画 |
| Zamakni začetek (ko je vztrajno pod)                   |                   | Zamakni konec (ko je vztrajno nad) |          |                               |   |
| $\pmb{0}$                                              | 圖<br>s            | $\bf{0}$                           |          | 圖                             |   |
| Začni ko je frekvenca pod                              |                   | Zmanjšaj izhodni tok na            |          |                               |   |
| -39                                                    | 圖<br>Hz           | $\boldsymbol{6}$                   |          | E                             | 回 |
| Zamakni začetek (ko je vztrajno pod)                   |                   | Zamakni konec (ko je vztrajno nad) |          |                               |   |
| $\mathbf{1}$                                           | $\mathbf{r}$<br>s | 100                                |          | <b>F</b>                      |   |
|                                                        |                   |                                    |          | $\ddot{}$                     |   |
|                                                        |                   |                                    |          | Dodaj novo omejitev frekvence |   |
|                                                        |                   |                                    |          |                               |   |
|                                                        | Shrani            |                                    | Prekliči |                               |   |

**Slika 55: Nastavitev nadzora frekvence**

# **6 POROČANJE** <sup>|</sup>

Do razdelka za poročanje v spletnem vmesniku se lahko dostopa z uporabo glavnega menija (ikona s tremi črticami skrajno levo zgoraj).

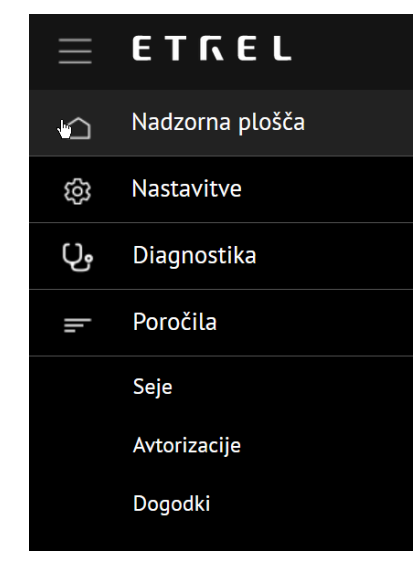

**Slika 56: Meni poročanja**

Poročanje je razdeljeno na tri različna področja poročil:

- Seje,
- avtorizacije in
- dogodki.

#### **SEJE**

V poročilih o seji je mogoče preveriti vse seje, ki so potekale na določeni polnilni postaji v izbranem časovnem okviru. Mogoče je filtrirati sejo glede na identifikacijski vir, vrsto identifikacije, identifikacijsko kodo, razlog za ustavitev seje in na podlagi izbranega uporabnika. Po potrebi se lahko vse podatke izvozi s pritiskom na gumb "Izvozi v CSV".

| <b>SEJE</b>                                                                             |                             |                         |                                      |                 |                   |                                                           |
|-----------------------------------------------------------------------------------------|-----------------------------|-------------------------|--------------------------------------|-----------------|-------------------|-----------------------------------------------------------|
| Palippege call<br>31.05.2000                                                            | 04.06.2020<br>Policiențe du |                         |                                      |                 | <b>InstitutOV</b> | $=$<br>$\rightarrow$<br>Vol. opcij<br><b>Uponbi filte</b> |
| Shipaj rendomer S                                                                       |                             |                         |                                      |                 |                   |                                                           |
| <b>Dage</b>                                                                             | Trajanje seje               | <b>IT Pointno mesto</b> | <b>IT Uporabnik / Identifikacija</b> | Energija in moč | Stanje            | $\mathbf{u}$                                              |
| $\begin{array}{ c c }\hline \text{Leb}(\mathbf{r}) & \text{ID} & \text{SD} \end{array}$ | Zebner 02.06.2020 18:52:46  | Politiko mesto: 1       | Uporabnik na daljavo                 | 1.63 kWh        | Končerio          | $\checkmark$                                              |
| $\bigg \text{Lossin (D:33)}$                                                            | Začeto: 02.06.2020 15:48:00 | Politiko mesto: 1       | Uporabnik na daljavo                 | 8.37 kWh        | Kontano           | $\sim$                                                    |
| $\begin{array}{ c c c }\hline \text{cosion (13:30)} \hline \end{array}$                 | Začeta: 01.06.2020 20:07:22 | Politiko mesto: 1       | Uporabnik na daljavo                 | 6.20 kWh        | Konteno           | $\sim$                                                    |
| $100~\times$<br>Sevia resistant                                                         |                             |                         |                                      |                 |                   | $\odot$                                                   |

**Slika 57: Poročilo sej**

#### **AVTORIZACIJE**

Poročila o avtorizaciji prikazujejo vsa pooblastila, ki so bila opravljena na polnilni postaji. Za iskanje določene avtorizacije se lahko uporabi funkcijo iskanja

32 | 35

| Iskanje se lahko izvede za identifikacije na podlagi vira identifikacije (lokalni seznam dovoljenih uporabnikov na postaji, seznam, ki ga pošlje centralni sistem ali seznam, dodan iz centralnega sistema na podlagi avtorizacije), na podlagi vrste identifikacije (RFID, oddaljeni dostop, PIN koda ali ID vozila) in na podlagi statusa avtorizacije.

Iskanje identifikacije in avtorizacije določenega uporabnika lahko temelji na identifikacijski kodi in se izvede s preprosto vnosom kode v določeno polje.

Poročilo o dogodkih je mogoče izvoziti v datoteko CSV.

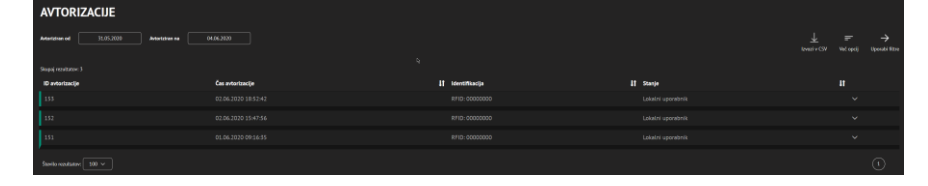

**Slika 58: Poročilo avtorizacij**

#### **DOGODKI**

Poročilo o dogodkih omogoča ogled vseh dogodkov na polnilni postaji v izbranem časovnem okviru. Možna je uporaba različnih filtrov za iskanje določenih dogodkov. Iskanje lahko temelji na vrsti prioritete, kategorije ali tipa dogodka. Vse podatke se lahko izvozi v datoteko CSV.

| $\equiv$ ETREL                                    |                        |                                                                                                    |   |                         | $\mathbb{X}$                      | 噅          | $\rightarrow$           | $\overline{O}$ |
|---------------------------------------------------|------------------------|----------------------------------------------------------------------------------------------------|---|-------------------------|-----------------------------------|------------|-------------------------|----------------|
| <b>DOGODKI</b><br>31.05.3320<br><b>Deputak</b> od | 04063030<br>Depotek do |                                                                                                    |   |                         | <b>Izvazi v CSY</b>               | Wet optili | -><br><b>Uppet Star</b> |                |
| Shape inconstruction: 49<br>Casevel 3ig           | IT Kategorija          | <b>Tip dogedka</b>                                                                                                    | n | <b>IT Polnino mesto</b> | IT Prijavljeno v centralni sistem |            |                         |                |
| 03.06.2000 15:52:05                               | Grafični vmesnik       | Znova je vzpostavljena povezava s centralnim sistemom                                                                  |   |                         | <b>O</b> Image nepake             |            |                         |                |
| 03.06.2000 15:42:09                               | Grafični vmusnik       | Ni uspela komunikacija s centratnim sistemom                                                                           |   |                         | <b>O</b> Druga napaka             |            |                         |                |
| 02.06.2000 20:51:53                               | Grafični vmesnik       | Stanje je spremenjeno v »Na voljo»<br>Connector/charging station became available.                                     |   | Polniko mesto 1         |                                   |            |                         |                |
| 02.06.2000 20:51:52                               | Grafični vmesnik       | Seja ustavljena<br>Reason: Local StopUserDisconnected CableFromWehlcle                                                 |   | Polotico mesto 3        |                                   |            |                         |                |
| 02.06.2000 20:51:52                               | Grafiční vmesník       | Stanie ie spremenieno v »Konec polnienia»<br>Charging session stopped, weiting for user action (e.g. to remove cable). |   | Pointing metto 1        |                                   |            |                         |                |
|                                                   |                        |                                                                                                    |   |                         |                                   |            |                         |                |

**Slika 59: Pregled dogodkov na polnilni postaji**

# **7 | DIAGNOSTIKA PROBLEMOV**

V primeru težav, se lahko za njihovo identifikacijo uporabi meni "Diagnostika". Tam je mogoče prenesti dnevnike, ki se jih lahko pošlje operaterju, da preveri, kaj je narobe s polnilno postajo. Tam se lahko pridobi tudi osnovne informacije o polnilni postaji:

- Model
- Serijska številka
- Različica strojne opreme
- Različica programske opreme
- Različica HW CC (strojna oprema krmilnika kontrolerja)
- Različica gonilnika CC (krmilnik kontrolerja)
- Različica FW CC (sistemska strojna oprema krmilnika kontrolerja)

"Diagnostika" se lahko uporablja tudi za nadgradnjo strojne programske opreme, obnavljanje podatkov in varnostno kopiranje podatkov seje polnjenja ter ponastavitev polnilne postaje na daljavo.

Varnostno kopiranje podatkov omogoča operaterju, da povrne shranjeno konfiguracijo polnilne postaje, če je bilo zaradi težav potrebno postajo nastaviti na privzete nastavitve.

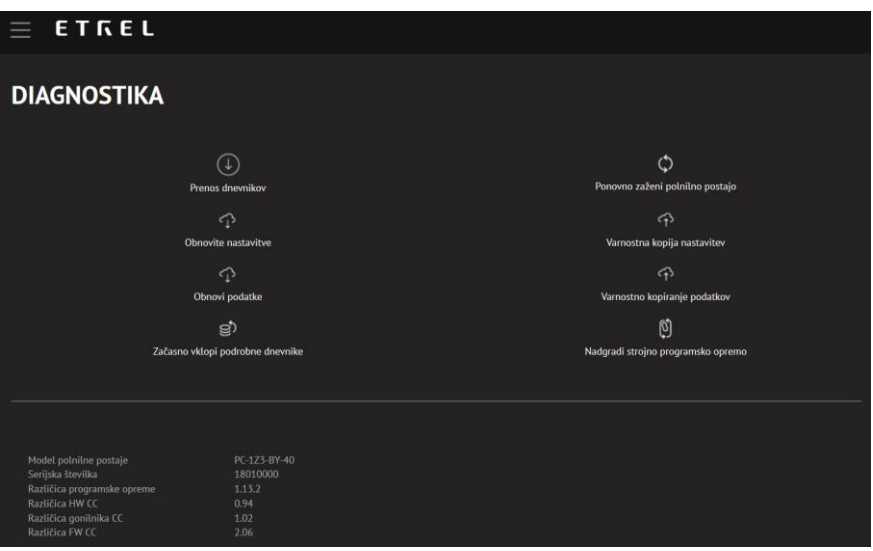

**Slika 60: Meni diagnostike**

# **8** KONTAKTNE INFORMACIJE

# ODDELEK TEHNIČNE PODPORE

e-mail: support@etrel.com telefon: +386 1 601 0127

## ODDELEK PODPORE STRANKAM

e-mail: sales@etrel.com telefon: +386 1 601 0175

### PODPORNI CENTER

e-mail: support@etrel.com telefon: +386 1 601 0075

**Etrel d.o.o. Pod jelšami 6 1290 Grosuplje Slovenija EU** 

**www.etrel.si**